# **9** software

Natural

Natural Web I/O Interface

Version 6.3.13 for Windows

October 2012

# Natural

This document applies to Natural Version 6.3.13 for Windows.

Specifications contained herein are subject to change and these changes will be reported in subsequent release notes or new editions.

Copyright © 1992-2012 Software AG, Darmstadt, Germany and/or Software AG USA, Inc., Reston, VA, United States of America, and/or their licensors.

Detailed information on trademarks and patents owned by Software AG and/or its subsidiaries is located at http://documentation.softwareag.com/legal/.

Use of this software is subject to adherence to Software AG's licensing conditions and terms. These terms are part of the product documentation, located at http://documentation.softwareag.com/legal/ and/or in the root installation directory of the licensed product(s).

This software may include portions of third-party products. For third-party copyright notices and license terms, please refer to "License Texts, Copyright Notices and Disclaimers of Third-Party Products". This document is part of the product documentation, located at http://documentation.softwareag.com/legal/ and/or in the root installation directory of the licensed product(s).

#### Document ID: NATWIN-NNATWEBIO-6313-20121005

## Table of Contents

| Preface                                                                          | vii |
|----------------------------------------------------------------------------------|-----|
| I Introduction                                                                   | 1   |
| 1 Introduction                                                                   | 3   |
| What is the Natural Web I/O Interface?                                           |     |
| Components of the Natural Web I/O Interface                                      | 4   |
| Executing a Natural Application in a Web Browser                                 | 5   |
| Client-Server Compatibility                                                      | 6   |
| Terminology                                                                      |     |
| Differences in a SPoD Development Environment                                    | 7   |
| Restrictions When Using the Natural Web I/O Interface with Natural               |     |
| Applications                                                                     | 7   |
| Differences between the Natural Web I/O Interface Client and Terminal            |     |
| Emulation                                                                        | 9   |
| II Installing and Configuring the Natural Web I/O Interface Server               | 11  |
| 2 Installing and Configuring the Natural Web I/O Interface Server                | 13  |
| Installing the Natural Web I/O Interface Service                                 |     |
| Configuring the Natural Web I/O Interface Service on Windows                     |     |
| Logging Information                                                              | 19  |
| SSL Support                                                                      | 20  |
| III Installing the Natural Web I/O Interface Client                              |     |
| 3 Prerequisites                                                                  | 25  |
| Application Server                                                               | 26  |
| Servlet Container                                                                | 27  |
| Apache Ant                                                                       | 27  |
| Natural for Mainframes                                                           |     |
| Natural for UNIX                                                                 | 27  |
| Natural for OpenVMS                                                              |     |
| Natural for Windows                                                              |     |
| Browser Prerequisites                                                            |     |
| 4 Installing the Natural Web I/O Interface Client on Sun Java System Application | ı   |
| Server                                                                           |     |
| Installation Steps                                                               | 32  |
| Installation Verification                                                        |     |
| 5 Installing the Natural Web I/O Interface Client on Oracle GlassFish Server     |     |
| Installation Steps                                                               |     |
| Installation Verification                                                        |     |
| 6 Installing the Natural Web I/O Interface Client on JBoss Application Server    |     |
| Installation Steps                                                               |     |
| Installation Verification                                                        |     |
| 7 Installing the Natural Web I/O Interface Client on Apache Tomcat               |     |
| Installation Steps                                                               |     |
| Installation Verification                                                        |     |
| 8 Migrating the Natural Web I/O Interface Client from IIS to Apache Tomcat       | 51  |

| Before You Install the Natural Web I/O Interface Client           | 52 |
|-------------------------------------------------------------------|----|
| Installing the Natural Web I/O Interface Client on Apache Tomcat  | 53 |
| Configuring the Natural Web I/O Interface Client on Apache Tomcat | 53 |
| IV Configuring the Client                                         | 57 |
| 9 About the Logon Page                                            | 59 |
| Starting a Natural Application from the Logon Page                | 60 |
| Examples of Logon Pages                                           | 60 |
| Dynamically Changing the CICS Transaction Name when Starting a    |    |
| Session                                                           |    |
| Specifying a Password in the Logon Page                           | 62 |
| Changing the Password in the Logon Page                           |    |
| Browser Restrictions                                              |    |
| 10 Managing the Configuration File for the Session                |    |
| General Information                                               |    |
| Name and Location of the Configuration File                       |    |
| 11 Using the Configuration Tool                                   |    |
| Invoking the Configuration Tool                                   |    |
| Session Configuration                                             |    |
| Logging Configuration                                             |    |
| Logon Page                                                        |    |
| Logout                                                            |    |
| 12 Starting a Natural Application with a URL                      |    |
| 13 Using Style Sheets                                             |    |
| Name and Location of the Style Sheets                             |    |
| Editing the Style Sheets                                          |    |
| Modifying the Position of the Main Output and of the PF Keys      |    |
| Modifying the Font Size                                           |    |
| Modifying the Font Type                                           |    |
| Defining Underlined and Blinking Text                             |    |
| Defining Italic Text                                              |    |
| Defining Bold Text                                                |    |
| Defining Different Styles for Output Fields                       |    |
| Modifying the Natural Windows                                     |    |
| Modifying the Message Line                                        |    |
| Modifying the Background Color                                    |    |
| Modifying the Color Attributes                                    |    |
| Modifying the Style of the PF Key Buttons<br>XSLT Files           |    |
| 14 Configuring Container-Managed Security                         |    |
| General Information                                               |    |
| Name and Location of the Configuration File                       |    |
| Activating Security                                               |    |
| Defining Security Constraints                                     |    |
| Defining Roles                                                    |    |
| Selecting the Authentication Method                               |    |

| (     | Choosing the Login Module (JBoss Application Server only)                 | . 96 |
|-------|---------------------------------------------------------------------------|------|
| Ι     | Defining the Security Realm and Users (Sun Java System Application Server |      |
| a     | and Oracle GlassFish Server only)                                         | . 97 |
| (     | Configuring the UserDatabaseRealm (Apache Tomcat only)                    | . 98 |
| 15 Co | nfiguring SSL                                                             | . 99 |
| (     | General Information                                                       | 100  |
| (     | Creating Your Own Trust File                                              | 100  |
| Ι     | Defining SSL Usage in the Configuration File                              | 101  |
| 16 Lo | gging                                                                     | 103  |
| (     | General Information                                                       | 104  |
| 1     | Name and Location of the Configuration File                               | 104  |
| Ι     | Logging on Sun Java System Application Server                             | 104  |
| Ι     | Logging on JBoss Application Server                                       | 105  |
| Ι     | nvoking the Logging Configuration Page                                    | 105  |
|       | Overview of Options for the Output File                                   |      |
|       | · ·                                                                       |      |

# Preface

This documentation is organized under the following headings:

| Introduction                                                       | What is the Natural Web I/O Interface?                                                                                                    |
|--------------------------------------------------------------------|----------------------------------------------------------------------------------------------------|
| Installing and Configuring the Natural<br>Web I/O Interface Server | How to install and configure the Natural Web I/O Interface server<br>in a Windows environment.                                                                                 |
| Installing the Natural Web I/O Interface<br>Client                 | How to install the Natural Web I/O Interface client on an<br>application server or in a servlet container so that it can be used<br>with the Natural Web I/O Interface server. |
| Configuring the Client                                             | How to define the information that is to appear in the logon page.                                                                                                    |

**Note:** This documentation only explains how to install the Natural Web I/O Interface server in a Windows environment. For information on how to install it in a mainframe, UNIX or OpenVMS environment, see the Natural documentation for the appropriate platform.

# I Introduction

# 1 Introduction

| What is the Natural Web I/O Interface?                                          | . 4 |
|---------------------------------------------------------------------------------|-----|
| Components of the Natural Web I/O Interface                                     | . 4 |
| Executing a Natural Application in a Web Browser                                | . 5 |
| Client-Server Compatibility                                                     |     |
| Terminology                                                                     | . 6 |
| Differences in a SPoD Development Environment                                   | . 7 |
| Restrictions When Using the Natural Web I/O Interface with Natural Applications | . 7 |
| Differences between the Natural Web I/O Interface Client and Terminal Emulation | . 9 |

This chapter describes the purpose and the functions of the Natural Web I/O Interface.

**Note:** This introduction mainly describes how the Natural Web I/O Interface works in a runtime (production) environment. The section *Differences in a SPoD Development Environment* briefly explains the special version that is used in a SPoD development environment.

### What is the Natural Web I/O Interface?

The Natural Web I/O Interface is used to execute Natural applications in a web browser. It fully supports the following:

- The display and input of Unicode characters. See Unicode Input/Output Handling in Natural Applications in the Unicode and Code Page Support documentation.
- Rich internet applications developed with Natural for Ajax.

### Components of the Natural Web I/O Interface

The Natural Web I/O Interface consists of a server and a client.

#### Server

The Natural Web I/O Interface server enables you to use a browser as the I/O device for Natural applications. The server does the user authentication, creates the Natural session and handles the I/O between Natural and the client. The Natural Web I/O Interface server is installed on the same machine as the Natural application.

#### Client

The client handles the communication between the user's web browser and the Natural Web I/O Interface server. It converts the output from the Natural application to web pages, and returns the user input to Natural.

Two types of client are supported:

- Natural Web I/O Interface client for displaying character-based applications in the web browser. Maps with GUI controls are not supported in this case.
- Natural for Ajax for displaying rich internet applications in the web browser. For further information on this type of client, see the Natural for Ajax documentation.

The client is installed on a web/application server. This can be done on any machine in the network.

## **Executing a Natural Application in a Web Browser**

The Natural Web I/O Interface receives data from a Natural application and delivers web pages to the user's web browser. This is illustrated in the following graphic:

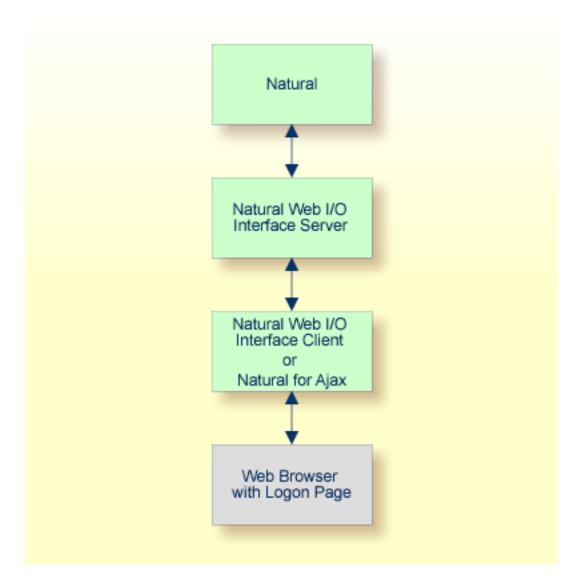

The communication steps for executing a Natural application in the web browser are:

1. The user enters the address (URL) of a logon page in the web browser. The client then displays the logon page in the web browser.

**Note:** For information on how to invoke and configure the logon page, see *Configuring the Client*.

- 2. The user enters all required information for starting a Natural application into the logon page. This information is sent to the client.
- 3. The client asks the Natural Web I/O Interface server to start the requested Natural application for this user.
- 4. The Natural Web I/O Interface server checks the supplied user ID and password, creates a Natural session for the user and starts the Natural application.
- 5. The Natural application returns the first application screen which is then transferred via the Natural Web I/O Interface server to the client and finally as a web page to the web browser.

Different web browsers are supported. Note that cookies and JavaScript must be enabled in the web browser. For a list of the currently supported web browsers, see the browser prerequisites for the type of client that you are using.

## **Client-Server Compatibility**

The following rules apply:

The Natural Web I/O Interface server can work with any client that has the same or a higher protocol version.

If the server detects that the client is using a version that is lower than the server version, the server replies that the client is too old and the connection is closed.

The client can work with any server that has the same or a lower protocol version.

If the client detects that the server is using a version that is lower than the client version, the client switches to the server version. However, new client functionality is not supported in this case.

The Natural Web I/O Interface server must have the same protocol version as the Natural process that is started by the server. If Natural detects that the server is using a different protocol version, an error message is sent to the user and the connection is closed.

## Terminology

On the different Natural platforms for which the Natural Web I/O Interface is supported, different techiques are used for implementing the server part of the Natural Web I/O Interface. On Natural for UNIX and Natural for OpenVMS, it is implemented as a daemon. On Natural for Windows, it is implemented as a service. On the mainframe, it is implemented as a server. In this document-ation, the general term "server" is therefore used for all different kinds of implementation.

## **Differences in a SPoD Development Environment**

The previous sections of this introduction have described how the Natural Web I/O Interface works in a runtime (production) environment. This section briefly explains the differences in a SPoD development environment.

A special version of the Natural Web I/O Interface is used when working in a remote development environment with Natural for Windows (SPoD). In this case, the Natural Web I/O Interface is an integrated component which does not require a separate installation. The server is part of the Natural Development Server (NDV), and the client is part of Natural Studio. Other than in the runtime environment, the screen is not displayed in a browser but in a normal window. Rich GUI pages created by Natural for Ajax are not supported in the development environment.

It is important that I/O via the Natural Web I/O Interface has been enabled on the Natural host. Otherwise, the Natural Web I/O Interface cannot be invoked. See also *Unicode Input/Output Handling in Natural Applications* in the *Unicode and Code Page Support* documentation.

# Restrictions When Using the Natural Web I/O Interface with Natural Applications

There are several restrictions when using the Natural Web I/O Interface with Natural applications on UNIX, OpenVMS, mainframe or Windows hosts.

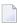

**Note:** The term "application" refers to application software. It does not refer to system software or software for development.

The following restrictions apply:

GUI controls

GUI controls are not supported: dialogs, buttons, radio buttons, list boxes, list views, check boxes etc. The Natural Web I/O Interface only supports Natural applications developed without GUI controls.

File transfer

File transfer (for example, with the DOWNLOAD statement) is not supported by the Natural Web I/O Interface.

Runtime errors

This restriction applies to older Natural versions on UNIX and Windows. As of version 6.3.3, this restriction no longer applies.

Runtime errors in Natural applications are not handled by the Natural Web I/O Interface. This leads to a loss of the session. Bypass: use the Natural system variable \*ERROR-TA to handle the error. Sample Natural error transaction:

DEFINE DATA LOCAL 1 ERR\_INFO 2 ERR\_NR(N5) 2 ERR\_LINE(N4) 2 ERR\_STAT(A1) 2 ERR\_PNAM(A8) 2 ERR\_LEVEL(N2) END-DEFINE INPUT ERR\_INFO DISPLAY ERR\_INFO TERMINATE END

#### Terminal commands

Terminal commands are not supported. They do not work when entered in the Natural Web I/O Interface client.

Natural system variable \*INIT-ID

When using the Natural Web I/O Interface client with Natural applications on UNIX, OpenVMS, mainframe or Windows hosts, the Natural system variable *\*INIT-ID* will not be filled with a value for the terminal type. On UNIX, OpenVMS and Windows, it will contain the value "notty". On mainframes, it will contain a session ID that is unique on that server.

The following restrictions apply to Natural on UNIX, OpenVMS and Windows hosts (the mainframe does not have these restrictions):

#### Return to the Natural main screen

You must not use Natural applications that return to the Natural main screen as this leads to wrong screen display and a loss of the session.

#### Natural editors and utilities

You must not use Natural utilities such as SYSMAIN or SYSDDM and editors such as the program editor as this leads to wrong screen display and a loss of the session.

#### Natural system commands

You must not use any Natural system command such as CATALL, FIND, GLOBALS, HELP, KEY, LIST, RETURN, SCAN, SETUP or XREF as this leads to wrong screen display and a loss of the session.

## Differences between the Natural Web I/O Interface Client and Terminal Emulation

The Natural Web I/O Interface client runs as an HTML terminal emulator inside a browser control. The look and feel of the Natural Web I/O Interface client display is quite similar to that of the regular terminal (emulation), but there are some differences due to browser functionality:

- A double-click with the mouse pointer on any field simulates the ENTER key.
- It is not possible to position the cursor outside the range of input and output fields.
- The cursor can be moved with the left and right arrow keys within one input or output field only. Other cursor movements with the other arrow keys (for example, to the next input or output field, or vertical movements) are not possible.
- The insert mode can be switched on and off using the INSERT key.
- For Unicode character sets (type U; for example, Chinese), one character may require more space than an ordinary alphanumeric character, because the Unicode character representation is proportional. The application design must take this into account, because Natural is based on characters with fixed width. For input fields it is possible to scroll within the field, but for output fields there may not be sufficient space to display the Unicode characters. The display length for a field can be controlled by the session parameter DL.
- Type-ahead mode is not supported.
- Paste in overwrite mode is not supported.
- Key schemes are fixed; keys such as the right CTRL key and the ENTER key on the numeric pad are no longer definable.
- Screen update is slower since the complete screen is sent rather than updates.
- The blink attribute is not supported in Internet Explorer.
- The keys PF1 through PF12 are simulated by the key combinations F1 through F12.
- The keys PF13 through PF24 are simulated by the key combinations SHIFT+F1 through SHIFT+F12.
- The keys PF25 through PF36 are simulated by the key combinations CTRL+F1 through CTRL+F12.
- The keys PF37 through PF48 are simulated by the key combinations ALT+F1 through ALT+F12.
- The program attention keys (PA1, PA2 and PA3) are simulated by the key combinations CTRL+SHIFT+F1, CTRL+SHIFT+F2, CTRL+SHIFT+F3.
- The clear key is simulated by CTRL+SHIFT+F4.

#### IBM Mainframes Only

The terminal screen size is controlled by the Natural profile parameter TMODEL. The default setting TMODEL=0 means 24 lines and 80 columns. There is no ATTN (attention interrupt) key, no RESET key and no EEOF (erase end of file) key.

### VT Only

The I/O occurs in block mode. Therefore, the Natural program will only react when a function key is pressed.

# II Installing and Configuring the Natural Web I/O Interface Server

# 2 Installing and Configuring the Natural Web I/O Interface

# Server

| Installing the Natural Web I/O Interface Service             | . 14 |
|--------------------------------------------------------------|------|
| Configuring the Natural Web I/O Interface Service on Windows | . 14 |
| Logging Information                                          | . 19 |
| SSL Support                                                  | . 20 |

On Windows, the server part of the Natural Web I/O Interface is implemented as a service.

### Installing the Natural Web I/O Interface Service

The Natural Web I/O Interface service is installed with Natural for Windows if the corresponding option has been set during installation. This is part of the setup type **Development Client for Single Point of Development**. See the *Installation* documentation for further information.

### Configuring the Natural Web I/O Interface Service on Windows

The Natural Web I/O Interface service is installed as a Windows service. In the Windows Services management console, the service is listed as **Software AG Natural** *n*. *n* **Web I/O Service**. It is started automatically at Windows startup. By default, the service listens on the port number 2900. You can choose a different port number during installation.

The configuration of the Natural Web I/O Interface service is stored in the Windows registry. If you do not want to use the default values with which the Natural Web I/O Interface service has been installed, you can modify the service configuration as described below to meet your requirements.

The following topics are covered below:

- Natural Web I/O Interface Service Commands
- Example: Starting Natural Web I/O Interface Service with Your Own Configuration
- Batch File for Starting Natural
- Environment Variables

#### Natural Web I/O Interface Service Commands

The program *nwosvcd.exe*, which is stored in the Natural *bin* directory, is used to execute the service commands. The following service commands can be specified in the **Command Prompt** window of Windows:

| Command             | Description                                                                                                    |  |
|---------------------|----------------------------------------------------------------------------------------------------|--|
|                     | Shows all available Natural Web I/O Interface service commands and subcommands in a message box.                                                                       |  |
| nwosvcd<br>-install | Installs the Natural Web I/O Interface service. The service is installed with the startup type <b>Automatic</b> .                                                      |  |
|                     | If you want to change the startup type, you must open the Windows Services management console. Under Windows XP, this is located in the Administrative Tools. Open the |  |

| Command                        | Description                                                                                                    |
|--------------------------------|----------------------------------------------------------------------------------------------------|
|                                | properties for <b>Software AG Natural</b> <i>n</i> . <i>n</i> <b>Web I/O Service</b> and select the desired startup type.                                                                                                    |
| nwosvcd<br>-remove             | Removes the Natural Web I/O Interface service from the system.                                                                                                    |
| nwosvcd<br>-console            | Runs the Natural Web I/O Interface service as a Windows console application. In this case, an icon appears in the notification area of the taskbar. When you invoke the context menu for this icon, the following commands are provided:                                                                                                    |
|                                | About Shows the version of the Natural Web I/O Interface service.                                                                                                    |
|                                | Exit<br>Invokes a dialog box, asking whether you want to stop the Natural Web I/O Interface<br>service or not.                                                                                                    |
| nwosvcd -show                  | Shows the configuration of the Natural Web I/O Interface service.                                                                                                    |
| nwosvcd<br>-config <i>keys</i> | Changes the configuration of the Natural Web I/O Interface service. The following keys can be specified:                                                                                                    |
|                                | -port= <i>nnnn</i><br>The port number.                                                                                                    |
|                                | <pre>-userexit1=pathname The library that is defined by userexit1 must contain the following function:</pre>                                                                                                    |
|                                | int nwo_CheckUsernameAndPassword(const char *pUsername, const char<br>*pPassword, const char *pNewPassword, char *pErrorMessage, HANDLE<br>*pHandleUser)                                                                                                    |
|                                | If the key userexit1 is configured, the function nwo_CheckUsernameAndPassword is responsible for checking the user name and password. If a new password is received, user exit 1 is also responsible for changing the password.                                                                                                    |
|                                | In the case of an error, the return code of the function must be "0"; in this case, the pErrorMessage is returned to the client. When user name and password are correct, the return code must be a value other than "0".                                                                                                    |
|                                | -userexit2= <i>pathname</i><br>The library that is defined by userexit2 must contain the following functions:                                                                                                    |
|                                | ■ int nwo_Messages(int *iNumberOfMessages, char *pMessage[])                                                                                                    |
|                                | If the key userexit2 is configured, the function nwo_Messages is called when a new client is accepted and the messages that are returned by this function are sent to the client. User exit 2 may be used, for example, to send a message such as the following: "For maintenance reasons, the Natural application XXXXX will be down next monday, from 18:00 until 19:00". |
|                                | In the case of an error, the return code of the function must be "0".                                                                                                    |

#### Installing and Configuring the Natural Web I/O Interface Server

| Command | Description                                                                                                    |
|---------|----------------------------------------------------------------------------------------------------|
|         | After the function nwo_Messages has been called, the function nwo_FreeMessages is called.                                                                |
|         | ■ int nwo_FreeMessages(int iNumberOfMessages, char *pMessage[])                                                                                          |
|         | iNumberOfMessages: Number of messages.                                                                                                    |
|         | pMessage: Array of messages.                                                                                                    |
|         | If the key userexit2 is defined, the function nwo_FreeMessages is called to free any resources (normally memory) allocated in the function nwo_Messages. |
|         | In the case of an error, the return code of the function must be "0".                                                                                    |
|         | <ul> <li>logging=option</li> <li>The amount of logging information that is to be reported. One of the following options can be specified:</li> </ul>     |
|         | E for errors.<br>W for warnings.<br>I for information.                                                                                                   |
|         | See also Logging Information.                                                                                                    |
|         | -ssl=[yes no]<br>Defines whether the SSL protocol is to be used. See also <i>SSL Support</i> .                                                           |
|         | To remove any user exits from the configuration, enter the following command:                                                                            |
|         | nwosvcd -config -userexit1=                                                                                                    |
|         | Once the configuration was changed, the Natural Web I/O Interface service must be restarted.                                                             |

**Note:** The service commands are not case-sensitive. They can be specified in both upper-case and lower-case.

#### Example: Starting Natural Web I/O Interface Service with Your Own Configuration

This example explains how to create a new configuration with the port number 3344 and the user exit 1 *C*:\*Program Files*\*My Company Name*\*User Exit1*\*libuserexit1.dll*.

#### To start the Natural Web I/O Interface service with your own configuration

- 1 Open the Windows Services management console and stop the Natural Web I/O Interface service.
- 2 Invoke the **Command Prompt** window of Windows.
- 3 Go to the Natural *bin* directory which contains the file *nwosvcd.exe*.

1

4 Enter the following command to configure a new port number and a new user exit 1:

```
nwosvcd -config -port=3344 -userexit1="C:\Program Files\My Company Name\User ↔
Exit1\libuserexit1.dll"
```

5 Go back to the Windows Services management console and start the Natural Web I/O Interface service.

#### **Batch File for Starting Natural**

In order to start a Natural session, the Natural Web I/O Interface service executes a batch file. The batch file prepares the environment for the Natural session and eventually starts Natural. It must therefore contain all environment settings needed to run the Natural session.

The batch file receives certain parameters from the Natural Web I/O Interface client. The parameters can either be evaluated by the batch file itself or passed on to Natural. A client who wants to start a Natural session can specify the batch file to be used. The section *Configuring the Client* describes where and how this is done.

A sample batch file with the name *nwo.bat* is contained in the Natural *bin* directory. It has the following content:

```
@echo off
set IPAddress=""
set ClientID=""
set Argument3=""
set Argument4=""
set NaturalParameters=""
if not (%1)==(null) set IPAddress=%~1
if not (%2)==(null) set ClientID=%~2
if not (%3)==(null) set Argument3=%~3
if not (%4)==(null) set Argument4=%~4
if not (%5)==(null) set NaturalParameters=%~5
echo IPAddress=%IPAddress% >nwo.log
echo ClientID=%ClientID% >>nwo.log
echo Argument3=%Argument3% >>nwo.log
echo Argument4=%Argument4% >>nwo.log
echo NaturalParameters=%NaturalParameters% >>nwo.log
natrt.exe %NaturalParameters% etid=$$
```

You can create your own batch files to start up Natural sessions. If you do so, you should make sure - as in the above sample batch file - to start Natural with *natrt.exe*. The above sample requires

that the batch file is contained in the Natural *bin* directory. If this is not the case, you must specify an appropriate absolute or relative path to *natrt.exe*.

In order to refer to a specific batch file in the Natural Web I/O Interface client, you can specify either an absolute path or a relative path. If you specify a relative path, the batch file is searched according to the following rules:

- 1. In the directory where *nwosvcd.exe* is located. This is the Natural *bin* directory.
- 2. In the system directory. This is the directory that the system function GetSystemDirectory would deliver.
- 3. In the Windows directory. This is the directory that the system function GetWindowsDirectory would deliver.
- 4. In the directories that are listed in the PATH environment variable.

#### Arguments

The batch file will receive the following arguments:

| Order | Argument          | Description                                                                                                    |
|-------|-------------------|----------------------------------------------------------------------------------------------------|
| 1     | IPAddress         | The client IP address from where the session is opened.                                                                                                    |
|       |                   | <b>Note:</b> If there is a proxy, this will not be the IP address of the client workstation. Instead, it will be the IP address of the proxy.                                                                                                    |
| 2     | ClientId          | The user name from the logon page is passed as the client ID.                                                                                                    |
| 3     | Argument3         | Reserved for future use.                                                                                                    |
| 4     | Argument4         | Reserved for future use.                                                                                                    |
| 5     | NaturalParameters | These can be any Natural parameters. The parameters are either defined in<br>the configuration file for the session, or they are entered in the logon page.<br>The following is an example of the corresponding entry in the configuration<br>file: |
|       |                   | <pre><natural_parameter>parm=nwoparm\ stack=(logon\ mylib;start-program;fin)<natural_parameter></natural_parameter></natural_parameter></pre>                                                                                                    |
|       |                   | The language that is selected in the logon page is added as the first element to the Natural parameters in the form "ulang=x".                                                                                                    |

Arguments 1 and 2 can be used to audit the client, to allow to run an application from a specific PC (identifying the IP address), to build statistics, to do special actions, etc.

#### **Environment Variables**

In the batch file, several environment variables can be set for the Natural session that is started by the service:

#### NWO\_ENABLE\_ACK=["YES"|"NO"]

This environment variable is used for asynchronous screens (SET CONTROL N).

- YES When asynchronous screens are sent to the client, Natural will wait to receive an ACK package before the next screen can be sent.
- NO No waiting between asynchronous screens. Default value.

#### **NWO\_TIMEOUT=**[number-of-seconds]

The maximum time, in seconds, that Natural waits to receive any input from the client before it closes the session. If the number of seconds is "0", Natural waits infinitely (no timeout). The default value is "0".

Error NAT5466 is returned at timeout. In Natural, the application can handle this error and decide how to continue or terminate.

## **Logging Information**

The logging information system reports errors, warnings and/or session information, depending on the option that has been defined with the following **Natural Web I/O Interface service command**:

nwosvcd -config -logging=option

*option* can be one of the following:

| Option | Description                                                                                                    |
|--------|----------------------------------------------------------------------------------------------------|
| E      | Error.                                                                                                    |
|        | When this option is specified, the Natural Web I/O Interface service reports only errors.                               |
|        | In the case of an error, the service usually exits immediately.                                                         |
| W      | Warning.                                                                                                    |
|        | When this option is specified, the Natural Web I/O Interface service reports errors and warnings for uncritical errors. |
|        | In the case of a warning, the service continues to run.                                                                 |
| Ι      | Information.                                                                                                    |
|        | When this option is specified, the Natural Web I/O Interface service reports errors, warnings and information.          |

| Option Description |  |                                                                                  |
|--------------------|--|----------------------------------------------------------------------------------|
|                    |  | The information messages allow to check the session parameters, IP address, etc. |

Help information, for example, on how to run, configure and install the Natural Web I/O Interface service is always provided. The messages which inform you when the service has been started or stopped are also part of the help information.

To find out which logging option is currently active, enter the following Natural Web I/O Interface service command:

nwosvcd -show

The logging messages are saved in the Windows Event Viewer.

### SSL Support

SSL is used for a secure connection between the Natural Web I/O Interface server and the Natural Web I/O Interface client or Natural for Ajax. Server authentication cannot be switched off. A certificate and a private key is always required on the server.

To establish an SSL connection, you have to proceed as described in the following topics:

- Creating an SSL Certificate and a Private Key
- Configuring the Service
- Configuring the Client

#### Creating an SSL Certificate and a Private Key

To create and use an SSL certificate and a private key on the server, proceed as described below.

1. Adapt the example configuration file *openssl.cnf* to your needs.

**Note:** *openssl.cnf* and *openssl* are delivered in %NATDIR%\%NATVERS%\bin.

2. Set the environment variable so that it points to the file *openssl.cnf*:

set OPENSSL\_CONF=%NATDIR%\%NATVERS%\bin\openssl.cnf

3. Generate a certificate signing request:

openssl req -new > server.cert.csr

4. Generate a private RSA key:

```
openssl rsa -in privkey.pem -out server.cert.key
```

5. Generate a self-signed certificate:

```
openssl x509 -in server.cert.csr -out server.cert.crt -req -signkey ↔ server.cert.key -days 365
```

It is important that the name of the generated certificate is *server.cert.crt* and that the name of the generated private key is *server.cert.key*.

**Note:** The certificate can be self-signed or it can be signed by a CA (Certificate Authority) such as VeriSign.

6. Put the generated files into the same directory as the scripts which start the Natural Web I/O Interface server.

#### **Configuring the Service**

After you have created an SSL certificate and a private key as described above, proceed as follows:

1. Change the configuration of the Natural Web I/O Interface service using the following command:

nwosvcd -config -ssl yes

2. Restart the Natural Web I/O Interface service.

See also Configuring the Natural Web I/O Interface Service on Windows.

#### **Configuring the Client**

After you have configured the service as described above, you have to import the generated *serv-er.cert.crt* file to a truststore on the client. For information on how to do this for the Natural Web I/O Interface client, see *Configuring SSL*. If you are using Natural for Ajax as the client, see *Configuring SSL* in the Natural for Ajax documentation.

# III Installing the Natural Web I/O Interface Client

This part explains how to install the Natural Web I/O Interface client on an application server or servlet container so that it can be used with the server part of the Natural Web I/O Interface that is running in a Natural for Mainframes, Natural for UNIX, Natural for OpenVMS or Natural for Windows runtime environment.

The following topics are covered:

#### Prerequisites

Installing the Natural Web I/O Interface Client on Sun Java System Application Server Installing the Natural Web I/O Interface Client on Oracle GlassFish Server Installing the Natural Web I/O Interface Client on JBoss Application Server Installing the Natural Web I/O Interface Client on Apache Tomcat Migrating the Natural Web I/O Interface Client from IIS to Apache Tomcat

# 3 Prerequisites

| Application Server     |    |
|------------------------|----|
| Servlet Container      |    |
| Apache Ant             | 27 |
| Natural for Mainframes | 27 |
| Natural for UNIX       | 27 |
| Natural for OpenVMS    | 28 |
| Natural for Windows    | 28 |
| Browser Prerequisites  | 29 |

## **Application Server**

The following application servers are supported. The application servers are not delivered with the Natural Web I/O Interface. They can be obtained from the locations indicated below, according to their respective license terms.

#### Sun Java System Application Server 9.1 This can be downloaded from *http://www.oracle.com/technetwork/index.html*.

On this application server, the Natural Web I/O Interface client consists of an enterprise application (*natuniapp.ear*) and a resource adapter (*naturalunicode.rar*). Both components are installed on the application server.

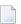

Note: Sun Java Application Server 9.1 is also known as Oracle GlassFish 2.

#### Oracle GlassFish Server 3.1

This can be downloaded from http://glassfish.java.net/public/downloadsindex.html.

On this application server, the Natural Web I/O Interface client consists of a web application (*natuniweb*). This component is installed on the application server.

Oracle GlassFish Server supports the following profiles: "Full Platform Profile" and "Web Profile". Both profiles can be used with the Natural Web I/O Interface client.

#### JBoss Application Server 4.2

This can be downloaded from http://www.jboss.org/.

On this application server, the Natural Web I/O Interface client consists of an enterprise application (*natuniapp.ear*) and a resource adapter (*naturalunicode.rar*). Both components are installed on the application server.

The prerequisite for using the Natural Web I/O Interface client on these application servers is that Java 6 Update 24 or above is installed. When you install on Oracle GlassFish Server, specific minimum versions are required, depending on your GlassFish version.

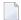

**Note:** Server farms are not supported.

## Servlet Container

The following servlet container is supported. The servlet container is not delivered with the Natural Web I/O Interface. It can be obtained from the location indicated below, according to its license terms.

Apache Tomcat 6 (see *http://tomcat.apache.org/*).

## Apache Ant

Apache Ant 1.8.1 or above is required to perform the deployment on JBoss Application Server. This tool is freely available on *http://ant.apache.org/*.

### **Natural for Mainframes**

If you want to use the Natural Web I/O Interface client with Natural for Mainframes, the following must be installed:

- Natural for Mainframes Version 4.2.3 or above, and
- the Natural Web I/O Interface server.

For detailed information, see:

- the *Installation* documentation for the different operating systems which is provided for Natural for Mainframes;
- the section Installing and Configuring the Natural Web I/O Interface Server in the version of this Natural Web I/O Interface documentation which is provided for Natural for Mainframes.

## **Natural for UNIX**

If you want to use the Natural Web I/O Interface client with Natural for UNIX, the following must be installed:

- Natural for UNIX Version 6.2.5 or above, and
- the Natural Web I/O Interface server (which is implemented as a daemon).

For detailed information, see:

- the Installation documentation which is provided for Natural for UNIX;
- the section Installing and Configuring the Natural Web I/O Interface Server in the version of this Natural Web I/O Interface documentation which is provided for Natural for UNIX.

## Natural for OpenVMS

If you want to use the Natural Web I/O Interface client with Natural for OpenVMS, the following must be installed:

- Natural for OpenVMS Version 6.3.4 or above, and
- the Natural Web I/O Interface server (which is implemented as a daemon).

For detailed information, see:

- the Installation documentation which is provided for Natural for OpenVMS;
- the section Installing and Configuring the Natural Web I/O Interface Server in the version of this Natural Web I/O Interface documentation which is provided for Natural for OpenVMS.

### **Natural for Windows**

If you want to use the Natural Web I/O Interface client with Natural for Windows, the following must be installed:

- Natural for Windows Version 6.3.3 or above, and
- the Natural Web I/O Interface server (which is implemented as a service).

For detailed information, see:

- the Installation documentation which is provided for Natural for Windows;
- the section *Installing and Configuring the Natural Web I/O Interface Server* in the version of this *Natural Web I/O Interface* documentation which is provided for Natural for Windows.

## **Browser Prerequisites**

Supported browsers in this version are:

- Internet Explorer 7 through 9
- Mozilla Firefox 3.6 through 10
  - **Note:** Mozilla Firefox 10 (Extended Support Release) is supported. In future versions, only the Extended Support Releases of Mozilla Firefox will be explicitly supported.
- Safari 5.1 on Windows and Mac OS X
- Google Chrome

-

**Note:** The Google Chrome support is based on Google Chrome Version 19. Due to frequent version upgrades of Google Chrome, compatibility of the Natural Web I/O Interface client with future versions of Google Chrome cannot be fully guaranteed. Possible incompatibilities will be removed during the regular maintenance process of the Natural Web I/O Interface client.

**Important:** Cookies and JavaScript must be enabled in the browser.

# 4 Installing the Natural Web I/O Interface Client on Sun Java

## System Application Server

| Installation Steps        | 3 | 2 |
|---------------------------|---|---|
| Installation Verification | 3 | 5 |

If you want to use the Natural Web I/O Interface client with Sun Java System Application Server, you must proceed as described in this chapter.

### **Installation Steps**

The Natural Web I/O Interface client is installed using the Administration Console of Sun Java System Application Server.

The following is assumed:

- *<host>* is the name of the machine on which the application server is installed.
- <port> is the name of the port where the application server is installed. In a default installation,
  this is port 8080.
- *adminport*> is the name of the port where the Administration Console is installed. In a default installation, this is port 4848.
- *sunas* is the path to the directory in which the application server is installed. In a default installation on Windows, this is C:\Sun\AppServer.

The following topics are covered below:

- First-time Installation
- Update Installation

#### **First-time Installation**

#### To install the Natural Web I/O Interface client

1 Download the Natural Web I/O Interface client for Sun Java System Application Server from Empower (*https://empower.softwareag.com/*) and unzip the contents to a directory of your choice on your hard disk.

Or:

Natural for UNIX, Natural for OpenVMS and Natural for Windows: Copy the complete contents of the *nwol<platform>/j2ee/v<nnnn>/sun-apps* directory from the installation medium to a directory of your choice on your hard disk.

2 On UNIX platforms: Dearchive the TAR file using the following command:

tar -xvf nwo*nnnn*.tar

3 Edit the file <*sunas*/*domains/domain1/config/server.policy* and add the following setting in order to enable the Java Logging API:

```
grant {
   permission java.util.logging.LoggingPermission "control";
};
```

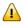

**Important:** If you do not add this setting, the resource adapter will not start and the Natural Web I/O Interface client will therefore be inoperative.

- 4 Make sure that the application server is running.
- 5 Open your web browser and enter the following URL:

```
http://<host>:<adminport>
```

This opens the Administration Console.

- 6 Deploy the resource adapter *naturalunicode.rar*:
  - 1. Open the tree node **Applications > Connector Modules**.
  - 2. Choose Deploy.
  - 3. Select *naturalunicode.rar* as the package file to be uploaded to the application server.
  - 4. Choose Next. "naturalunicode" is automatically included as the application name.
  - 5. Choose Finish.
- 7 Define the JNDI name for the resource adapter:
  - 1. Open the tree node **Resources > Connectors > Connector Connection Pools**.
  - 2. Choose New.
  - 3. Enter "NatPool" (the name is arbitrary) as the name.
  - 4. Select **naturalunicode** as the resource adapter.
  - 5. Each connection to a Natural host results in a new connection being made. Since each user requires a unique host session, connection pooling cannot be used. Therefore, you should make sure there are enough sessions for your users. The default maximum number is "32".
  - 6. Choose Next.
  - 7. Choose Next.
  - 8. Choose Finish.
  - 9. Open the tree node **Resources > Connectors > Connector Resources**.
  - 10. Choose New.
  - 11. Enter "eis/NaturalUnicodeRA" as the JNDI name.
  - 12 Select NatPool (or whatever name you specified previously) as the pool name.
  - 13. Choose OK.

- 8 Deploy the enterprise application *natuniapp.ear*:
  - 1. Open the tree node **Applications > Enterprise Applications**.
  - 2. Choose **Deploy**.
  - 3. Select *natuniapp.ear* as the file to upload.
  - 4. Choose Next.
  - 5. Choose **OK**. The deployment may take several minutes.
- 9 Restart the application server.

#### **Update Installation**

#### To update the Natural Web I/O Interface client

- 1 Make a backup copy of your *sessions.xml* file which is located in ../*AppServer/domains/domain1/applications/j2ee-apps/natuniapp/natuniweb\_war/WEB-INF*. If you have changed any other files (such as style sheets), also make backup copies of these files.
- 2 Download the Natural Web I/O Interface client for Sun Java System Application Server from Empower (*https://empower.softwareag.com/*) and unzip the contents to a directory of your choice on your hard disk.

Or:

Natural for UNIX, Natural for OpenVMS and Natural for Windows: Copy the complete contents of the *nwol<platform>/j2ee/v<nnnn>/sun-apps* directory from the installation medium to a directory of your choice on your hard disk.

3 On UNIX platforms: Dearchive the TAR file using the following command:

tar -xvf nwo*nnnn*.tar

4 Edit the file <*sunas*/*domain1/config/server.policy* and make sure that the following setting has been defined:

```
grant {
   permission java.util.logging.LoggingPermission "control";
};
```

- Important: This setting is required as of Natural Web I/O Interface Version 1.3.2. If this setting is missing, the resource adapter will not start and the Natural Web I/O Interface client will therefore be inoperative.
- 5 Make sure that the application server is running.
- 6 Open your web browser and enter the following URL:

#### http://<host>:<adminport>

This opens the Administration Console.

- 7 Undeploy the resource adapter *naturalunicode.rar*:
  - 1. Open the tree node **Resources > Connectors > Connector Connection Pools**.
  - 2. Mark the check box Natpool (or the check box for whatever name you specified previously).
  - 3. Choose Delete.
  - 4. Open the tree node **Applications > Connector Modules**.
  - 5. Mark the check box **naturalunicode**.
  - 6. Choose Undeploy.
- 8 Undeploy the enterprise application *natuniapp.ear*:
  - 1. Open the tree node **Applications > Enterprise Applications**.
  - 2. Mark the check box **natuniapp**.
  - 3. Choose Undeploy.
- 9 Deploy the resource adapter *naturalunicode.rar* as in a first-time installation.
- 10 Define the JNDI name for the resource adapter as in a first-time installation.
- 11 Deploy the enterprise application *natuniapp.ear* as in a first-time installation.
- 12 Copy your backup files back to the required places.
- 13 Restart the application server.

### **Installation Verification**

It is assumed that *http://<host>:<port>* is the URL of your application server.

#### To verify the installation

• Enter the following URL in your web browser:

http://<host>:<port>/natuniweb/natural.jsp

For example:

http://myhost:8080/natuniweb/natural.jsp

The Natural Web I/O Interface client is now started in your browser. The entries which appear in the resulting logon page depend on the settings in your configuration file. For further information, see *Configuring the Client*.

## **5** Installing the Natural Web I/O Interface Client on Oracle

## **GlassFish Server**

| Installation Steps        | 38 |
|---------------------------|----|
| Installation Verification | 40 |

**Note:** If you want to install on Oracle GlassFish 2.0, see *Installing the Natural Web I/O Interface Client on Sun Java System Application Server*. The information below applies to Oracle GlassFish 3.1.

If you want to use the Natural Web I/O Interface client with Oracle GlassFish Server, you must proceed as described in this chapter.

### **Installation Steps**

Although Oracle GlassFish Server is the successor of Sun Application Server, the installation is different from the one described for Sun Application Server. On Oracle GlassFish Server, the Natural Web I/O Interface client consists of a web application (*natuniweb.war*).

The Natural Web I/O Interface client is installed using the Administration Console of Oracle GlassFish Server. It can also be installed automatically (autodeploy).

The following is assumed:

- *<host>* is the name of the machine on which the application server is installed.
- <port> is the name of the port where the application server is installed. In a default installation,
  this is port 8080.
- *adminport*> is the name of the port where the Administration Console is installed. In a default installation, this is port 4848.
- <glassfish> is the path to the directory in which the application server is installed. In a default
  installation on Windows, this is C:\glassfish3\glassfish.

The following topics are covered below:

- First-time Installation
- Update Installation

#### **First-time Installation**

#### To install the Natural Web I/O Interface client using the Administration Console

1 Download the Natural Web I/O Interface client for Oracle GlassFish Server from Empower (*https://empower.softwareag.com/*) and unzip the contents to a directory of your choice on your hard disk.

Or:

Natural for UNIX, Natural for OpenVMS and Natural for Windows: Copy the complete contents of the *nwol<platform>/j2ee/v<nnnn>/GlassFish* directory from the installation medium to a directory of your choice on your hard disk.

2 On UNIX platforms: Dearchive the TAR file using the following command:

tar -xvf nwo*nnnn*.tar

- 3 Make sure that the application server is running.
- 4 Open your web browser and enter the following URL:

http://<host>:<adminport>

This opens the Administration Console.

- 5 Deploy the web application:
  - 1. Select the tree node **Applications**.
  - 2. Choose Browse.
  - 3. Go to the directory containing the web application *natuniweb.war* and select the web application.
  - 4. Choose OK.

#### To install the Natural Web I/O Interface client automatically

1 Download the Natural Web I/O Interface client for Oracle GlassFish Server from Empower (*https://empower.softwareag.com/*) and unzip the contents to a directory of your choice on your hard disk.

Or:

Natural for UNIX, Natural for OpenVMS and Natural for Windows: Copy the complete contents of the *nwol<platform>/j2ee/v<nnnn>/GlassFish* directory from the installation medium to a directory of your choice on your hard disk.

2 On UNIX platforms: Dearchive the TAR file using the following command:

tar -xvf nwo*nnnn*.tar

- 3 Start the application server.
- 4 Copy the web application *natuniweb.war* into the directory *<glassfish>\domains\do-main1\autodeploy*.

#### **Update Installation**

#### To update the Natural Web I/O Interface client

- 1 Make a backup copy of your *sessions.xml* file which is located in *<glassfish>/domains/do-main1/applications/natuniweb/WEB-INF/lib*. If you have changed any other files (such as style sheets), also make backup copies of these files.
- 2 Download the Natural Web I/O Interface client for Oracle GlassFish Server from Empower (*https://empower.softwareag.com/*) and unzip the contents to a directory of your choice on your hard disk.

Or:

Natural for UNIX, Natural for OpenVMS and Natural for Windows: Copy the complete contents of the *nwol<platform>/j2ee/v<nnnn>/GlassFish* directory from the installation medium to a directory of your choice on your hard disk.

3 On UNIX platforms: Dearchive the TAR file using the following command:

tar -xvf nwo*nnnn*.tar

- 4 Make sure that the application server is running.
- 5 Open your web browser and enter the following URL:

http://<host>:<adminport>

This opens the Administration Console.

- 6 Select the tree node **Applications** and undeploy the naturiweb application.
- 7 Deploy the new version of the web application *natuniweb.war* as in a first-time installation.

### Installation Verification

It is assumed that *http://<host>:<port>* is the URL of your application server.

#### To verify the installation

■ Enter the following URL in your web browser:

http://<host>:<port>/natuniweb/natural.jsp

#### For example:

http://myhost:8080/natuniweb/natural.jsp

The Natural Web I/O Interface client is now started in your browser. The entries which appear in the resulting logon page depend on the settings in your configuration file. For further information, see *Configuring the Client*.

# 6 Installing the Natural Web I/O Interface Client on JBoss

## **Application Server**

| Installation Steps        | 44 |
|---------------------------|----|
| Installation Verification | 46 |

If you want to use the Natural Web I/O Interface client with JBoss Application Server, you must proceed as described in this chapter.

## **Installation Steps**

Only one version of the Natural Web I/O Interface client can be installed on the same JBoss Application Server.

You can either install the Natural Web I/O Interface client or Natural for Ajax on the same JBoss Application Server, not both.

It is assumed that *<jboss>* is the directory of your JBoss Application Server installation.

The following topics are covered below:

- First-time Installation
- Update Installation

#### **First-time Installation**

#### To install the Natural Web I/O Interface client

1 Download the Natural Web I/O Interface client for JBoss Application Server from Empower (*https://empower.softwareag.com/*) and unzip the contents to a directory of your choice on your hard disk.

Or:

Natural for UNIX, Natural for OpenVMS and Natural for Windows: Copy the complete contents of the *nwol<platform>/j2ee/v<nnnn>/jboss* directory from the installation medium to a directory of your choice on your hard disk.

2 On UNIX platforms: Dearchive the TAR file using the following command:

tar -xvf nwo*nnnn*.tar

- 3 Install Apache Ant (you need Apache Ant to deploy the Natural Web I/O Interface client to the JBoss Application Server; see the *Prerequisities* above for the required version number):
  - 1. Download and unzip Apache Ant (from *http://ant.apache.org/*) into an installation directory of your choice. Avoid a directory name that contains blanks.
  - 2. Let the environment variable ANT\_HOME point to the directory *<ant>* (where *<ant>* is the directory of your Ant installation).
  - 3. Add *<ant>/bin* to your PATH environment variable.

- 4 Deploy the Natural Web I/O Interface client to JBoss Application Server:
  - 1. Copy the the Natural Web I/O Interface client distributables to a directory on a disk drive.
  - 2. In the directory that contains the the Natural Web I/O Interface client distributables, there is an Ant script named *jbossdeploynwo.xml*. Edit this script and change the setting

<property name="jbosshome" value="C:/Program Files/Jboss/jboss-4.2.2.GA"/>

to

<property name="jbosshome" value="<jboss>"/>

where *<jboss>* is your JBoss Application Server installation directory.

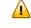

**Important:** Take care to use forward slashes (also on Windows) when specifying the directory path.

3. Execute the script *jbossdeploynwo.xml* by entering the following command:

ant -f jbossdeploynwo.xml

Wait for the message "BUILD SUCCESSFUL". This indicates that the deployment was successful.

5 Edit the file *<jboss>/server/default/deploy/jbossjca-service.xml* and change the setting

```
<!-- Enable connection close debug monitoring --> <attribute name="Debug">true</attribute>
```

to

```
<!-- Enable connection close debug monitoring -->
<attribute name="Debug">false</attribute>
```

6 Start JBoss Application Server.

#### **Update Installation**

#### To update the Natural Web I/O Interface client

1 Download the Natural Web I/O Interface client for JBoss Application Server from Empower (*https://empower.softwareag.com/*) and unzip the contents to a directory of your choice on your hard disk.

Or:

Natural for UNIX, Natural for OpenVMS and Natural for Windows: Copy the complete contents of the *nwol<platform>/j2ee/v<nnnn>/jboss* directory from the installation medium to a directory of your choice on your hard disk.

2 On UNIX platforms: Dearchive the TAR file using the following command:

tar -xvf nwo*nnnn*.tar

- 3 Shut down JBoss Application Server.
- 4 Deploy the Natural Web I/O Interface client to JBoss Application Server as in a first-time installation.
- 5 Make sure that the file *<jboss>/server/default/deploy/jbossjca-service.xml* contains the same settings as described for a first-time installation.
- 6 Start JBoss Application Server.

## Installation Verification

It is assumed that *http://<host>:<port>* is the URL of your application server.

#### To verify the installation

• Enter the following URL in your web browser:

http://<host>:<port>/natuniweb/natural.jsp

For example:

http://myhost:8080/natuniweb/natural.jsp

The Natural Web I/O Interface client is now started in your browser. The entries which appear in the resulting logon page depend on the settings in your configuration file. For further information, see *Configuring the Client*.

# 7 Installing the Natural Web I/O Interface Client on Apache

## Tomcat

| Installation Steps        | 48 |
|---------------------------|----|
| Installation Verification | 50 |

If you want to use the Natural Web I/O Interface client with Apache Tomcat, you must proceed as described in this chapter.

## **Installation Steps**

The Natural Web I/O Interface client is installed using the Tomcat Manager.

The following is assumed:

- *<host>* is the name of the machine on which Apache Tomcat is installed.
- <port> is the name of the port where Apache Tomcat is installed. In a default installation, this
   is port 8080.
- *<tomcat>* is the path to the directory in which Apache Tomcat is installed.

The following topics are covered below:

- First-time Installation
- Update Installation

#### **First-time Installation**

#### To install the Natural Web I/O Interface client

1 Download the Natural Web I/O Interface client for Apache Tomcat from Empower (*https://em-power.softwareag.com/*) and unzip the contents to a directory of your choice on your hard disk.

Or:

Natural for UNIX, Natural for OpenVMS and Natural for Windows: Copy the complete contents of the *nwol<platform>/j2ee/v<nnnn>/tomcat* directory from the installation medium to a directory of your choice on your hard disk.

2 On UNIX platforms: Dearchive the TAR file using the following command:

tar -xvf nwo*nnnn*.tar

- 3 Make sure that Apache Tomcat is running.
- 4 Open your web browser and enter the following URL:

http://<host>:<port>/manager/html

This opens the Tomcat Manager.

5 Deploy the web application file *natuniweb.war*:

- Under **Select WAR file to upload** select the path to the file *natuniweb.war*.
- Choose **Deploy**.
- 6 In the Tomcat Manager, look for the application **Natural Web I/O Interface Client** and choose **Reload**.

#### **Update Installation**

#### To update the Natural Web I/O Interface client

1 Download the Natural Web I/O Interface client for Apache Tomcat from Empower (*https://em-power.softwareag.com/*) and unzip the contents to a directory of your choice on your hard disk.

Or:

Natural for UNIX, Natural for OpenVMS and Natural for Windows: Copy the complete contents of the *nwol<platform>/j2ee/v<nnnn>/tomcat* directory from the installation medium to a directory of your choice on your hard disk.

2 On UNIX platforms: Dearchive the TAR file using the following command:

tar -xvf nwo*nnnn*.tar

- 3 Shut down Apache Tomcat.
- 4 Create a backup copy of your *sessions.xml* file, which is located in *<tomcat>/webapps/natuni-web/WEB-INF*.
- 5 Start Apache Tomcat.
- 6 Open your web browser and enter the following URL:

http://<host>:<port>/manager/html

This opens the Tomcat Manager.

- 7 Select *natuniweb.war* in the list of installed applications.
- 8 Choose **Undeploy**.
- 9 Deploy the new version of the Natural Web I/O Interface client as in a first-time installation.
- 10 Restore the *sessions.xml* file that you have backed up previously.

## Installation Verification

It is assumed that *http://<host>:<port>* is the URL of your application server.

#### To verify the installation

• Enter the following URL in your web browser:

http://<host>:<port>/natuniweb/natural.jsp

For example:

http://myhost:8080/natuniweb/natural.jsp

The Natural Web I/O Interface client is now started in your browser. The entries which appear in the resulting logon page depend on the settings in your configuration file. For further information, see *Configuring the Client*.

## 8 Migrating the Natural Web I/O Interface Client from IIS to

## Apache Tomcat

| Before You Install the Natural Web I/O Interface Client           | 52 |
|-------------------------------------------------------------------|----|
| Installing the Natural Web I/O Interface Client on Apache Tomcat  | 53 |
| Configuring the Natural Web I/O Interface Client on Apache Tomcat | 53 |

As of Version 1.3.11 of the Natural Web I/O Interface client, Microsoft Internet Information Services (IIS) is no longer supported. If you are currently using the Natural Web I/O Interface client on IIS, you have to move to another supported server platform. This may be JBoss Application Server, Oracle GlassFish Server or Apache Tomcat.

The most simple solution is to migrate the Natural Web I/O Interface client from IIS to Apache Tomcat. Therefore, this chapter gives IIS administrators a quick introduction to a Tomcat installation and describes the migration steps.

### Before You Install the Natural Web I/O Interface Client

If Apache Tomcat is not yet installed, proceed as described in the topics below:

- Installing Tomcat
- Installing Java
- Starting the Tomcat Server

#### Installing Tomcat

Go to http://tomcat.apache.org/download-60.cgi and download Tomcat 6 as a zip file.

For Microsoft Windows users: download either the 32-bit or the 64-bit Windows zip file.

Unzip the downloaded zip file to a directory of your choice.

#### Installing Java

Tomcat is based on Java. Therefore, you have to make sure that a Java Runtime Environment (JRE) or a Java Development Kit (JDK) is installed. The version of the Java runtime should be at least Java 6 update 24. This is the minimum version that is required for the Natural Web I/O Interface client on Tomcat.

You can download the Java JRE or JDK from the Oracle website at *http://www.oracle.com/tech-network/java/javase/downloads/index.html*.

If Java is installed on your system, make sure that the environment variable JAVA\_HOME is set to the Java home directory.

#### Starting the Tomcat Server

When Tomcat and the appropriate Java version have been installed, you can start Tomcat.

To start Tomcat, execute the *startup.bat* file from the *bin* directory of your Tomcat installation. To check whether Tomcat is running, enter the following URL:

http://localhost:8080

This should display Tomcat's default home page.

### Installing the Natural Web I/O Interface Client on Apache Tomcat

When Apache Tomcat has been installed, install the Natural Web I/O Interface client as described in *Installing the Natural Web I/O Interface Client on Apache Tomcat*.

### Configuring the Natural Web I/O Interface Client on Apache Tomcat

When the Natural Web I/O Interface client has been installed, proceed as described in the topics below:

- Invoking the Logon Page
- Changing the Tomcat HTTP Port
- Using the Settings from Your IIS Configuration File
- Using the Configuration Tool
- Protecting the Configuration Tool Against Unauthorized Access
- Displaying the Logon Page by Default

#### Invoking the Logon Page

Enter the following URL to invoke the logon page (this is different from the URL that was used with IIS):

http://localhost:8080/natuniweb/natural.jsp

#### **Changing the Tomcat HTTP Port**

IIS usually runs on the default port 80. If you want Tomcat to work with the same port, edit the file *server.xml* which is located in Tomcat's *conf* subdirectory and then search for the following text:

```
<Connector port="8080" protocol="HTTP/1.1"
```

Change the port number so that it looks as follows:

```
<Connector port="80" protocol="HTTP/1.1"
```

#### Using the Settings from Your IIS Configuration File

With Tomcat, you can reuse the *settings.xml* configuration file of IIS, but you have to rename the file to *sessions.xml*. Proceed as follows:

1. Copy the *settings.xml* file from your IIS installation to the following directory of your Tomcat installation:

webapps/natuniweb/WEB-INF

- 2. Either rename the *sessions.xml* file which comes with the Natural Web I/O Interface client installation on Tomcat (for example, to *sessions-original.xml*) or delete it.
- 3. Rename the *settings.xml* file to *sessions.xml*.

#### **Using the Configuration Tool**

When the Natural Web I/O Interface client runs on Tomcat, it is no longer necessary to edit the configuration file manually. Instead, you can use the configuration tool. Using this tool has the advantage that it is not possible for you to create invalid XML code and thus damage the XML file. See *Using the Configuration Tool* for further information.

The IIS-specific entries in the renamed configuration file will be ignored. These are:

```
natural_parameter visible
theme
screen top
screen left
screen size
screen pfkeypos
```

You can still edit the configuration file manually. However, this is no longer recommended.

#### Protecting the Configuration Tool Against Unauthorized Access

It is possible to protect the configuration tool against unauthorized access. See *Configuring Con-tainer-Managed Security* for detailed information.

For detailed information on the necessary realm configuration for Tomcat, see *http://tom-cat.apache.org/tomcat-6.0-doc/realm-howto.html*.

#### Displaying the Logon Page by Default

When you enter the URL *http://localhost:8080/natuniweb*, Tomcat shows the default page of the Natural Web I/O Interface client which allows you to access either the **logon page** or the **configuration tool** of the Natural Web I/O Interface client.

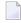

**Note:** If you have defined a different port (for example, 80), make sure to use that port number in the URL.

This behavior is different from IIS which displays the logon page by default. If you also want Tomcat to display the logon page by default, edit the file *web.xml* which is located in Tomcat's *webapps\natuniweb\WEB-INF* directory and search for the following entry:

Change the name of the welcome file to *natural.jsp* as shown in the following example:

```
<welcome-file-list>
   <welcome-file>
    natural.jsp
   </welcome-file>
   </welcome-file-list>
```

# IV Configuring the Client

This part explains how to configure the Natural Web I/O Interface client so that it can be used in a Natural runtime environment. The following topics are covered:

About the Logon Page Managing the Configuration File for the Session Using the Configuration Tool Starting a Natural Application with a URL Using Style Sheets Configuring Container-Managed Security Configuring SSL Logging

# 9 About the Logon Page

| Starting a Natural Application from the Logon Page                                         | 60 |
|--------------------------------------------------------------------------------------------|----|
| <ul> <li>Examples of Logon Pages</li> </ul>                                                |    |
| <ul> <li>Dynamically Changing the CICS Transaction Name when Starting a Session</li> </ul> |    |
| Specifying a Password in the Logon Page                                                    | 62 |
| Changing the Password in the Logon Page                                                    | 62 |
| Browser Restrictions                                                                       | 63 |

## Starting a Natural Application from the Logon Page

When you start the Natural Web I/O Interface client in the browser, a logon page appears. The entries in this logon page depend on the settings in your configuration file (see *Managing the Configuration File for the Session*).

In order to start a Natural application from the logon page, you enter the following URL inside your browser:

```
http://<host>:<port>/natuniweb/natural.jsp
```

where <*host*> and <*port*> are the host name and port number of your application server.

## **Examples of Logon Pages**

For each session definition that has been configured in the configuration file, an entry appears on the logon page. If the user selects the corresponding entry, only those parameters that were not preconfigured in the configuration file need to be specified in the logon page in order to start the application. Usually, you will preconfigure all connection parameters except user name and password.

The following example shows part of a logon page which results from a configuration file in which no special entries are defined for a session:

| Enter connection details: |                    |         |                 |
|---------------------------|--------------------|---------|-----------------|
| Session ID:               | Connect to Natural | Connect | Change password |
| Host name:                |                    |         |                 |
| Port number:              |                    |         |                 |
| User name:                |                    |         |                 |
| Password:                 |                    |         |                 |
| Application:              |                    |         |                 |
| Natural parameters:       |                    |         |                 |
|                           |                    |         |                 |

The following example shows part of a logon page which results from a configuration file in which many settings are already predefined (including user ID and password):

| Enter connection details: |                                   |         |
|---------------------------|-----------------------------------|---------|
| Session ID:               | Demo Application (localhost:2900) | Connect |

To log on to a session, you have to specify all required information in the logon page (for example, you select a session from the corresponding drop-down list box). When you choose the **Connect** button, the screen for the selected session appears.

## Dynamically Changing the CICS Transaction Name when Starting a Session

The following description applies if you want to switch to a different CICS transaction on a mainframe.

You specify the CICS transaction name in the same text box in which you also specify the dynamic parameters for the Natural environment. So that the CICS transaction name can be evaluated, it is important that you specify it before any Natural parameters, using the following syntax:

<TA\_NAME=*name*>

where *name* can be 1 to 4 characters long. This must be the name of an existing CICS transaction which applies to a CICS Adapter. It will override the transaction name which is currently defined in the configuration file for the CICS Adapter on the Natural Web I/O Interface server (NWO). Ask your administrator for further information.

Make sure to put the entire definition in angle brackets. When this definition is followed by a Natural parameter, insert a blank before the Natural parameter. Example:

<TA\_NAME=NA82> STACK=(LOGON SYSCP)

If the specified CICS transaction name cannot be found, an error message occurs and the session cannot be started.

**Note:** The above definition for the CICS transaction name can also be specified in the **con-figuration tool**, in the same place where you also specify the Natural parameters, and together with the **URL parameter** natparam.

## Specifying a Password in the Logon Page

The following information applies when the field for entering a password appears on the logon page. This field does not appear when a password has already been defined in the configuration file.

Under Windows, UNIX and OpenVMS, you always have to enter the operating system password, even if Natural Security is active.

On the mainframe, this is different: When Natural Security is not active, you have to enter the operating system password. When Natural Security is active, you have to enter the Natural Security password.

## Changing the Password in the Logon Page

Currently, this functionality is only available for Natural for UNIX, Natural for OpenVMS and Natural for Windows.

The following information applies when the fields for entering a user ID and a password appear on the logon page. These fields do not appear when user ID and password have already been defined in the configuration file; in this case, it is not possible to change the password in the logon page.

When your password has expired, you are automatically asked for a new password. When you try to log on with your current password, an error message appears and input fields for changing the password are shown.

#### To change the password

1 Choose the **Change password** button in the logon page.

The name of this button changes to **Don't change password** and the following two input fields are shown in the logon page:

- New password
- Repeat new password
- 2 Enter your user ID and your current password as usual.
- 3 Enter the new password in the two input fields.
- 4 Choose the **Connect** button to change the password.

Or:

If you do not want to change your password, choose the **Don't change password** button. The two input fields will then disappear.

## **Browser Restrictions**

The browser's "Back" and "Forward" buttons do not work with the Natural Web I/O Interface client and should therefore not be used.

If you want to run two Natural sessions in parallel, you have to start a new instance of the browser (for example, by choosing the corresponding icon in the Quick Launch toolbar of Windows). You must not use the browser's "New Window" function. This would result in one session running in two browsers, which is not allowed.

## Managing the Configuration File for the Session

| General Information                         | 66 |
|---------------------------------------------|----|
| Name and Location of the Configuration File | 66 |

## **General Information**

The configuration file is an XML file which is required to define the sessions that can be invoked from the logon page.

To edit the configuration file, you use the configuration tool. Using this tool has the advantage that it is not possible for you to create invalid XML code and thus damage the XML file. See *Using the Configuration Tool* for further information.

## Name and Location of the Configuration File

The name of the configuration file is *sessions.xml*. It can be found in the *WEB-INF* directory. The path to this directory depends on the application server that you are using.

- **JBoss Application Server** <application-server-install-dir>/server/default/deploy/natuniapp.ear/natuniweb.war/WEB-INF
- Sun Java System Application Server <application-server-install-dir>/domains/domain1/applications/j2ee-apps/natuniapp/natuniweb\_war/WEB-INF
- Oracle GlassFish Server <application-server-install-dir>/glassfish/domains/domain1/applications/natuniweb/WEB-INF
- Apache Tomcat <application-server-install-dir>/webapps/natuniweb/WEB-INF

## 11 Using the Configuration Tool

| Invoking the Configuration Tool | 68 |
|---------------------------------|----|
| Session Configuration           |    |
| Logging Configuration           |    |
| ■ Logon Page                    |    |
| Logout                          |    |

#### Invoking the Configuration Tool

The Natural Web I/O Interface client offers a configuration tool. The configuration tool is used to create the session configurations which are then available in the logon page. It can also be used for logging purposes in case of problems; however, this should only be done when requested by Software AG support.

The configuration tool is automatically installed when you install the Natural Web I/O Interface client.

To invoke the configuration tool

■ Enter the following URL in your browser:

http://<host>:<port>/natuniweb/conf\_index.jsp

where *<host>* and *<port>* are the host name and port number of your application server.

**Note**: You might wish to protect the configuration tool against unauthorized access. See *Configuring Container-Managed Security* for information on how to restrict the access to sensitive areas of the application server environment. If you have restricted access to the configuration tool, an authentication dialog appears. The appearance of this dialog depends on the authentication model you have chosen.

The configuration tool appears.

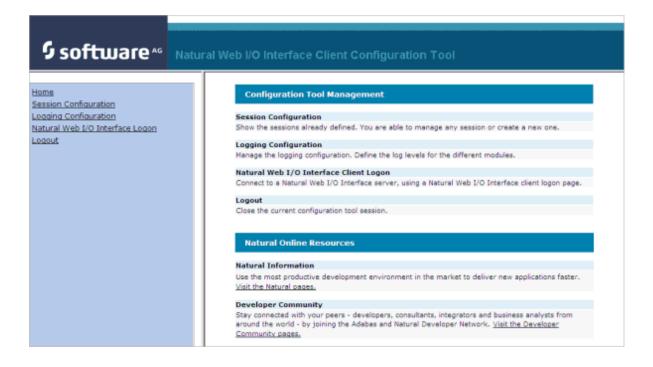

The configuration tool has two frames.

The home page of the configuration tool is initially shown in the right frame. It provides brief descriptions for the links provided in the left frame. It also provides links to several Software AG pages on the web.

When you have invoked a function (for example, when you are currently viewing the session configuration), you can always choose the **Home** link in the left frame to return to the home page of the configuration tool.

The functions that are invoked by the other links in the left frame are described below.

#### **Session Configuration**

This section explains how to manage the content of the configuration file for the sessions. It covers the following topics:

- Invoking the Session Configuration Page
- Global Settings
- Adding a New Session
- Editing a Session
- Overview of Session Options
- Duplicating a Session
- Deleting a Session
- Adding a New User
- Saving the Configuration

#### Invoking the Session Configuration Page

The content of the configuration file for the sessions is managed using the **Session Configuration** page.

#### To invoke the Session Configuration page

■ In the frame on the left, choose the **Session Configuration** link.

The **Session Configuration** page appears in the right frame. It shows the global settings and lists all sessions and users that are currently defined. For a session, some of the configuration file information is shown. Example:

| Session Configuration |              |                |             |              |        |                |          |
|-----------------------|--------------|----------------|-------------|--------------|--------|----------------|----------|
| Save Configurati      | _            |                |             |              |        |                |          |
| Global Settings       | 6            |                |             |              |        |                |          |
| Last activity timeo   | ut (n seco   | onds ): 36     | 00          |              |        |                |          |
| Trace directory:      |              |                |             |              |        |                |          |
| SSL trust file path:  |              |                |             |              |        |                |          |
| SSL trust file pass   | word:        |                |             |              |        |                |          |
|                       |              |                |             |              |        |                |          |
| Sessions              |              |                |             |              |        |                |          |
| Session ID            | Host<br>Name | Port<br>Number | Application | Natural Para | meters | Edit Duplicat  | e Delete |
| Connect to Natural    |              |                |             |              |        | Edit Duplicate |          |
| localtestserver       | localhost    | 6640           |             |              |        | Edit Duplicate | Delete   |
| Add New Sessio        | n            |                |             |              |        |                |          |
|                       |              |                |             |              |        |                |          |
| Users                 |              |                |             |              |        |                |          |
| User ID               |              |                | Edit        | Duplicate    | Delete |                |          |
| user1                 |              |                | Edit        | Duplicate    | Delete |                |          |
| Add New User          |              |                |             |              |        |                |          |

#### **Global Settings**

The global settings apply for all defined sessions. You can define the following global settings in the configuration file:

| Option              | Description                                                                                                    |
|---------------------|----------------------------------------------------------------------------------------------------|
| Last activity       | Timeout after the last activity of the user in seconds. The default is 3600 seconds (1                                                                                                    |
| timeout (n seconds) | hour). When the defined number of seconds has been reached, the session is closed.                                                                                                    |
|                     | You can also set an individual timeout value for each session (see <i>Overview of Session Options</i> below).                                                                                                    |
| Trace directory     | Optional. Location of a different trace directory.                                                                                                    |
|                     | When a different trace directory is not defined, the trace files are written to the default trace directory. By default, the trace files are written to the directory which has been set by the Java property java.io.tmpdir. On Windows, this is normally the environment variable TMP for the user who started the application server. On UNIX, this is normally <i>/tmp</i> or <i>/var/tmp</i> . |

| Option              | Description                                                                                                    |  |  |  |  |
|---------------------|----------------------------------------------------------------------------------------------------|--|--|--|--|
|                     | You can also set this property in the start script for the application server. The following examples apply to JBoss.                                                          |  |  |  |  |
|                     | Example for Windows ( <i>run.bat</i> ):                                                                                                    |  |  |  |  |
|                     | <pre>set JAVA_OPTS=%JAVA_OPTS% -Djava.io.tmpdir=C:\temp</pre>                                                                                                    |  |  |  |  |
|                     | Example for UNIX ( <i>run.sh</i> ):                                                                                                    |  |  |  |  |
|                     | set JAVA_OPTS="\$JAVA_OPTS -Djava.io.tmpdir=/tmp                                                                                                    |  |  |  |  |
|                     | Tracing can be enabled individually for each session (see <i>Overview of Session Options</i> below). However, it should only be enabled when requested by Software AG support. |  |  |  |  |
| SSL trust file path | Optional. The path to your trust file. See <i>Configuring SSL</i> for further information.                                                                                     |  |  |  |  |
| SSL trust file      | If your trust file is password-protected, you have to specify the appropriate password.                                                                                        |  |  |  |  |
| password            | When you do not specify the password for a password-protected trust file, the trust file cannot be opened and it is thus not possible to open an SSL session.                  |  |  |  |  |
|                     | When your trust file is not password-protected, you should not specify a password.                                                                                             |  |  |  |  |

#### Adding a New Session

You can add a new session to the configuration file.

#### To add a new session

1 Choose the **Add New Session** button.

The Edit Session page appears.

- 2 Specify all required information as described below in the section *Overview of Session Options*.
- 3 Choose the **OK** button to return to the **Session Configuration** page.

The new session is not yet available in the configuration file.

4 Choose the **Save Configuration** button to write the new session to the configuration file.

#### **Editing a Session**

You can edit any existing session in the configuration file.

#### To edit a session

1 Choose the **Edit** link that is shown next to the session that you want to edit.

The **Edit Session** page appears.

- 2 Specify all required information as described below in the section *Overview of Session Options*.
- 3 Choose the **OK** button to return to the **Session Configuration** page.

The modifications are not yet available in the configuration file.

4 Choose the **Save Configuration** button to write the modifications to the configuration file.

#### **Overview of Session Options**

The Edit Session page appears when you

- add a new session, or
- edit an existing session.

Example:

| Edit Session               |            |   |
|----------------------------|------------|---|
| Session ID:                |            |   |
| Туре:                      | Undefined  | - |
| Host name:                 |            |   |
| Port number:               |            |   |
| Use SSL                    | C Yes 🖲 No |   |
| User name:                 |            |   |
| User name in upper case:   | C Yes 🖲 No |   |
| Password:                  |            |   |
| Application:               |            |   |
| Natural parameters:        |            |   |
| Screen rows:               | 24         |   |
| Screen columns:            | 80         |   |
| Show function key numbers: | C Yes 🖲 No |   |
| Check for numeric input:   | ⊙ Yes ⊂ No |   |
| Trace:                     | O Yes 💿 No |   |
| Timeout (in seconds):      | 60         |   |
| OK Cancel                  |            |   |

The **Edit Session** page provides the following options:

| Option     | Description                                                                                                    |
|------------|----------------------------------------------------------------------------------------------------|
| Session ID | Mandatory. A session name of your choice. On the logon page, the session name is provided in a drop-down list box.                                                                                                    |
| Туре       | <ul> <li>The platform on which user ID and password are authenticated. You can select the required setting from the drop-down list box.</li> <li>Undefined</li> <li>Default. User ID and password can have a maximum of 32 characters. See also the</li> </ul> |
|            | <ul> <li>description for Natural for Windows, UNIX or OpenVMS below.</li> <li>Natural for Mainframes         User ID and password can have a maximum of 8 characters.</li> </ul>                                                                               |

| Option                     | Description                                                                                                    |
|----------------------------|----------------------------------------------------------------------------------------------------|
|                            | Natural for Mainframes with Natural Security<br>User ID and password can have a maximum of 8 characters. The user ID must comply<br>with the Natural naming conventions for library names.                                                                                                    |
|                            | Natural for Windows, UNIX or OpenVMS<br>User ID and password can have a maximum of 32 characters. When a domain is<br>required, you have to specify it together with the user ID (in the form<br>"domain\user-ID").                                                                                                    |
| Host name                  | The name or TCP/IP address of the server on which Natural and the Natural Web I/O<br>Interface server are running. When this is specified, the corresponding field does not<br>appear on the logon page.                                                                                                    |
| Port number                | The TCP/IP port number on which the Natural Web I/O Interface server is listening.<br>When this is specified, the corresponding field does not appear on the logon page.                                                                                                    |
| Use SSL                    | If set to <b>Yes</b> , a secure connection is established between the Natural Web I/O Interface client on the application server and the Natural Web I/O Interface server.                                                                                                    |
|                            | <b>Important:</b> If you want to use SSL with Natural for Mainframes, one of the corresponding mainframe types must be selected; the type must not be <b>Undefined</b> or <b>Natural for Windows, UNIX or OpenVMS</b> . The other way around, if you want to use SSL with Natural for Windows, UNIX or OpenVMS, you must not select one of the mainframe types; the type may also be <b>Undefined</b> in this case. |
| User name                  | Optional. A valid user ID for the current machine. When this is specified, the corresponding field does not appear on the logon page.                                                                                                    |
| User name in<br>upper case | If selected, the input field for the user ID is in upper-case mode.                                                                                                    |
| Password                   | Optional. A valid password for the above user ID.                                                                                                    |
|                            | Under Windows, UNIX and OpenVMS, this is always the operating system password of the user, even if Natural Security is active.                                                                                                    |
|                            | On the mainframe, this is different: When Natural Security is not active, this is the operating system password of the user. When Natural Security is active, this is the Natural Security password.                                                                                                    |
|                            | When a password is specified, the corresponding field does not appear on the logon page. The configuration tool saves the password in encrypted form.                                                                                                    |
| Application                | Natural for Mainframes<br>The name of the Natural program or a command sequence that starts your application<br>as you would enter it on the NEXT prompt. Example:                                                                                                    |
|                            | TEST01 data1,data2                                                                                                    |

| Option                       | Description                                                                                                    |
|------------------------------|----------------------------------------------------------------------------------------------------|
|                              | • <b>Natural for UNIX</b><br>The name of the UNIX shell script for starting the Natural application (a file similar to <i>nwo.sh</i> ).                                                           |
|                              | Natural for OpenVMS<br>The name of the Natural image file (for example, <i>natural<version></version></i> or<br><i>natural<version>.exe</version></i> ).                                          |
|                              | Natural for Windows<br>The name of the Windows command file (.bat) for starting the Natural application.                                                                                          |
|                              | When this is specified, the corresponding field does not appear on the logon page.                                                                                                    |
| Natural<br>parameters        | Optional. Parameters for starting the Natural application. This can be stack parameters, a parameter file/module or other Natural-specific information.                                           |
|                              | Natural for Mainframes<br>Used to pass dynamic Natural profile parameters to the session, for example:                                                                                            |
|                              | SYSPARM=(MYPARMS) STACK=(LOGON MYAPPL)                                                                                                    |
|                              | <b>Note:</b> It is recommended to specify the Natural program that starts the application with the option <b>Application</b> instead of passing it with the profile parameter STACK.              |
|                              | Natural for UNIX and Natural for Windows<br>Used when the above shell script (UNIX) or command file (Windows) uses the<br>parameter \$5 after "natural", for example:                             |
|                              | PARM=MYPARM STACK=(LOGON MYLIB;MENU)                                                                                                    |
|                              | Natural for OpenVMS<br>Used for starting a Natural application, for example:                                                                                                    |
|                              | <pre>BP=BPnode-name NLDCHK WEBIO=ON "STACK=(LOGON SYSEXT;MENU)"</pre>                                                                                                    |
| Screen rows                  | The number of rows in the output window. Possible values: minimum 24, no upper limit. Default: 24.                                                                                                |
|                              | Not used by Natural for Mainframes which uses the profile parameter TMODEL instead.                                                                                                    |
| Screen columns               | The number of columns in the output window. Possible values: minimum 80, no upper limit. Default: 80.                                                                                             |
|                              | Not used by Natural for Mainframes which uses the profile parameter TMODEL instead.                                                                                                    |
| Show function<br>key numbers | If set to <b>Yes</b> , the PF key numbers are shown next to the PF keys.                                                                                                    |
| Trace                        | Should only be set to <b>Yes</b> when requested by Software AG support.                                                                                                    |
| Check for<br>numeric input   | If set to <b>Yes</b> (default), numeric input fields are validated. In this case, only the following characters are allowed in numeric input fields (in addition to the numbers "0" through "9"): |
|                              | blank                                                                                                    |

| Option                 | Description                                                                                                    |
|------------------------|----------------------------------------------------------------------------------------------------|
|                        | + (plus)<br>- (minus)<br>_ (underscore)<br>, (comma<br>. (period)<br>? (question mark)<br>If set to <b>No</b> , numeric input fields are not validated.                                            |
| Timeout (n<br>seconds) | The number of seconds that the client waits for an answer from Natural after an update of a page was sent to Natural. The default is 60 seconds. Normally, you need not change this default value. |

#### **Duplicating a Session**

You can add a copy of any existing session to the configuration file.

#### To duplicate a session

1 Choose the **Duplicate** link that is shown next to the session that you want to duplicate.

A new entry is shown at the bottom of the list of sessions. Its name is "Copy of *session-ID*". The duplicated session is not yet available in the configuration file.

2 Edit and save the duplicated session as described above.

#### **Deleting a Session**

You can delete any existing session from the configuration file.

#### To delete a session

1 Choose the **Delete** link that is shown next to the session that you want to delete.

The session is deleted from the list of sessions. It is not yet deleted in the configuration file.

2 Choose the **Save Configuration** button to delete the session from the configuration file.

#### Adding a New User

You can predefine Natural users and their passwords in the configuration file.

When a Natural page is opened with a URL that specifies a user in the URL parameter natuser, the specified user is matched against the list of users in the configuration file. When the specified user is defined in the configuration file, the corresponding password is used to authenticate the user when the Natural session is started. See also *Starting a Natural Application with a URL*.

Example - when the following URL is used, the password defined for "user1" is used:

http://myhost:8080/natuniweb/natural.jsp?natuser=user1...

#### To add a new user

1 Choose the **Add New User** button.

The Edit User page appears.

- 2 Specify a user name and passwort
- 3 Choose the **OK** button to return to the **Session Configuration** page.

The new user is not yet available in the configuration file.

4 Choose the **Save Configuration** button to write the new user to the configuration file.

**Note:** You edit, duplicate and delete a user in the same way as a session (see the corresponding descriptions above).

#### Saving the Configuration

When you choose the **Save Configuration** button, all of your changes are written to the configuration file. The server picks up the new settings automatically the next time it reads data from the configuration file.

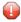

**Caution**: If you do not choose the **Save Configuration** button but log out instead or leave the configuration tool by entering another URL, the new settings are not written to the configuration file.

## Logging Configuration

The content of the configuration file for logging is managed using the **Logging Configuration** page. See the section *Logging* for detailed information.

## Logon Page

The configuration tool provides the following link in the left frame:

#### Natural Web I/O Interface Logon

This link opens the logon page in the right frame.

The logon page uses the current settings in the configuration file. When you select a session from the drop-down list box, you can check whether the connection details are shown as desired. If not, you can go back to the session configuration and modify the settings of the corresponding session.

See also About the Logon Page.

### Logout

When the configuration tool is protected against unauthorized access and you log out of the configuration tool, you make sure that no other user can change the client configuration when you leave your PC unattended for a while.

#### 🕨 To log out

■ In the frame on the left, choose the **Logout** link.

When the configuration tool is protected against unauthorized access, the authentication dialog is shown again.

When it is not protected, the home page is shown again.

## 12 Starting a Natural Application with a URL

The connection parameters available in the configuration file for the session and on the logon page can also be specified as URL parameters of the logon page URL. This allows bookmarking the startup URL of a Natural application or starting an application by clicking a hyperlink in a document.

The URL parameters overrule the definitions in the configuration file, with the exception described in the table below.

| URL Parameter | Corresponding Option in the Session Configuration                                                                                                    |
|---------------|----------------------------------------------------------------------------------------------------|
| natsession    | Session ID                                                                                                    |
| natserver     | Host name                                                                                                    |
| natport       | Port number                                                                                                    |
| natuser       | User name                                                                                                    |
| natprog       | Application                                                                                                    |
| natparam      | Natural parameters                                                                                                    |
| natparamext   | Natural parameters                                                                                                    |
|               | The URL parameter natparamext extends an existing Natural parameter definition in the configuration file. The extension works in the following way: the Natural parameters defined in the configuration file come first. Then, the Natural parameters defined in the URL parameter natparamext are added, separated by a space character. |
|               | If you want to overrule the definition in the configuration file, use the URL parameter natparam instead.                                                                                                    |
| nattimeout    | Timeout (n seconds)                                                                                                    |

The following URL parameters are available for the logon page:

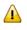

**Important:** All parameter values must be URL-encoded.

#### Example

In order to start the Natural program dump, while your application server is running on *myhost:8080* and your Natural Web I/O Interface server is running on *myserver1:4811*, you can use the following URL:

http://myhost:8080/natuniweb/natural.jsp?natserver=myserver1&natport=4811&natprog=dump&natuser=my-username

# 13 Using Style Sheets

| Name and Location of the Style Sheets                                            | 82 |
|----------------------------------------------------------------------------------|----|
| Editing the Style Sheets                                                         |    |
| <ul> <li>Modifying the Position of the Main Output and of the PF Keys</li> </ul> |    |
| Modifying the Font Size                                                          |    |
| Modifying the Font Type                                                          |    |
| Defining Underlined and Blinking Text                                            |    |
| Defining Italic Text                                                             | 86 |
| Defining Bold Text                                                               |    |
| Defining Different Styles for Output Fields                                      |    |
| Modifying the Natural Windows                                                    |    |
| Modifying the Message Line                                                       |    |
| Modifying the Background Color                                                   |    |
| Modifying the Color Attributes                                                   | 89 |
| Modifying the Style of the PF Key Buttons                                        |    |
| XSLT Files                                                                       |    |

### Name and Location of the Style Sheets

Several aspects on a page (such as font, font style or color) are controlled by a style sheet (CSS file).

The Natural Web I/O Interface client is delivered with the style sheet 3270.css.

The location of the style sheet depends on the application server that you are using.

- **JBoss Application Server** ../natuniapp.ear/natuniweb.war/resources
- Sun Java System Application Server ../j2ee-apps/natuniapp/natuniweb\_war/resources

Note: For more information on style sheets, see *http://www.w3.org/Style/CSS/*.

### **Editing the Style Sheets**

It is recommended that you have a basic understanding of CSS files.

You can edit the predefined style sheets or create your own style sheets.

It is recommended that you work with backup copies. When a problem occurs with your style sheet, you can thus always revert to the original state.

To see your changes in the browser, you have to

- 1. delete the browser's cache, and
- 2. restart the session.

#### Modifying the Position of the Main Output and of the PF Keys

Applies when only the named PF keys are displayed. This feature cannot be used when all PF keys are displayed, since they are always displayed at the same position. See also *Overview of Session Options*.

The following elements are available:

| Element Name   | Description                                                                                                    |
|----------------|----------------------------------------------------------------------------------------------------|
| .mainlayer     | Controls the position of the main output in the output window. Used for languages that are written from left-to-right (LTR). |
| .mainlayer_rtl | Controls the position of the main output in the output window. Used for languages that are written from right-to-left (RTL). |
| .pfkeydiv      | Controls the position of the PF keys in the output window. Used for languages that are written from left-to-right (LTR).     |
| .pfkeydiv_rtl  | Controls the position of the PF keys in the output window. Used for languages that are written from right-to-left (RTL).     |

The \*\_rtl elements are only used if Natural sends the web I/O screen with a right-to-left flag (SET CONTROL 'VON'). In the browser, the screen elements are then shown on the right side (instead of the left side).

For web I/O in applications where only the left-to-right orientation is used, the \*\_rtl elements are not required.

If the PF keys are to appear at the bottom, define the elements as shown in the following example:

```
/* Defines the main screen position */
.mainlayer {
   top: 5px;
   left: 0px;
   height: 550px;
/* Defines the main screen position for right-to-left */
.mainlayer_rtl{
   top: 5px;
   right: 30px;
   height: 550px;
/* Defines the PF keys screen position */
.pfkeydiv {
   height: 70px;
   left: 0px;
   top: 580px;
   width: 100%;
/* Defines the PF keys screen position for right-to-left */
.pfkeydiv_rtl {
   height: 70px;
   right: 30px;
   top: 580px;
   width: 100%;
```

## **Modifying the Font Size**

Depending on the screen resolution, one of the following style sheets for defining the font size is used in addition to the default style sheet:

- model2.css
- model3.css
- model4.css
- model5.css

These style sheets are located in the *tmodels* subdirectory of the *resources* directory in which all style sheets are located.

Depending on what comes closest to the standard 3270 screen model, the corresponding style sheet from the *tmodels* subdirectory is automatically used. It is selected according to the following criteria:

| Standard 3270 Screen Model | Criteria                                    | Style Sheet |
|----------------------------|---------------------------------------------|-------------|
| Model 2 (80x24)            | 30 rows or less.                            | model2.css  |
| Model 3 (80x32)            | Between 31 and 40 rows.                     | model3.css  |
| Model 4 (80x43)            | 41 rows or more.                            | model4.css  |
| Model 5 (132x27)           | 30 rows or less, and more than 100 columns. | model5.css  |

The font sizes in the above style sheets can be adjusted. Example for *model4.css*:

```
body {
    font-size: 10px;
}
```

The default font sizes for the above 3270 screen models are:

| Standard 3270 Screen Model | Default Font Size |
|----------------------------|-------------------|
| Model 2                    | 16px              |
| Model 3                    | 14px              |
| Model 4                    | 10px              |
| Model 5                    | 12px              |

## Modifying the Font Type

As a rule, you should only use monospace fonts such as Courier New or Lucida Console. With these fonts, all characters have the same width. Otherwise, when using variable-width fonts, the output will appear deformed.

If you want to define a different font type, you should define the same font type for the body, the output fields and the input fields as shown in the following example:

```
body {
    background-color: #F3F5F0;
    font-family: Lucida Console;
    }
.OutputField {
    white-space:pre;
    border-width:0;
    font-family: Lucida Console;
    font-size: 100%;
}
.InputField {
    background-color: white;
    font-family: Lucida Console;
    border-width: 1px;
    font-size: 100%;
    border-color: #A7A9AB;
}
```

## **Defining Underlined and Blinking Text**

The following elements are available:

| Element Name          | Description                                      |
|-----------------------|--------------------------------------------------|
| .natTextDecoUnderline | Defines underlined text.                         |
| .natTextDecoBlinking  | Defines blinking text.                           |
| .natTextDecoNormal    | Defines normal text (no underline, no blinking). |

#### Example:

```
/* Text decoration */
.natTextDecoUnderline { text-decoration:underline; }
.natTextDecoBlinking {text-decoration:blink; }
.natTextDecoNormal {text-decoration:normal;}
```

Blinking text is not supported by the Internet Explorer.

### **Defining Italic Text**

The following elements are available:

| Element Name        | Description                       |
|---------------------|-----------------------------------|
| .natFontStyleItalic | Defines italic text.              |
| .natFontStyleNormal | Defines normal text (no italics). |

Example:

```
/* font style */
.natFontStyleItalic {font-style:italic;}
.natFontStyleNormal {font-style:normal;}
```

### **Defining Bold Text**

The following elements are available:

| Element Name         | Description                     |
|----------------------|---------------------------------|
| .natFontWeightBold   | Defines bold text.              |
| .natFontWeightNormal | Defines normal text (not bold). |

/\* Font weight \*/
.natFontWeightBold {font-weight:bolder;}
.natFontWeightNormal {font-weight:normal;}

When you define bold text ({font-weight:bolder;}) for the default font Courier New, your text always has the same width as with normal text ({font-weight:normal;}).

However, when you define bold text for Courier or Lucida Console, the bold text will be wider than the normal text and your output may thus appear deformed. It is therefore recommended that you switch off bold text for Courier and Lucida Console: .natFontWeightBold {font-weight:normal;}

#### **Defining Different Styles for Output Fields**

The following elements are available:

| Element Name        | Description                                                       |
|---------------------|-------------------------------------------------------------------|
| .FieldVariableBased | Defines the style for output fields that are based on a variable. |
| .FieldLiteralBased  | Defines the style for output fields that are based on a literal.  |

Example:

1

```
.FieldVariableBased {
    /* font-style:italic; */
}
.FieldLiteralBased {
    /* font-style:normal; */
```

**Note:** In the above example, as well as in the standard CSS files delivered by Software AG, the variable-based output fields are defined as italic, but are commented out.

#### **Modifying the Natural Windows**

The following elements are available:

| Element Name   | Description                                                  |
|----------------|--------------------------------------------------------------|
| .naturalwindow | Controls the rendering of the Natural windows.               |
| .wintitle      | Controls the rendering of the titles of the Natural windows. |

Example:

```
.naturalwindow {
    border-style: solid;
    border-width: 1px;
    border-color: white;
    background-color: black;
}
.wintitle {
    left: 0px;
```

```
top: 1px;
height: 17px;
width: 100%;
color: black;
font-size: 100%;
font-weight: bold;
background-color: white;
text-align: center;
font-family: Verdana;
border-bottom-style: solid;
border-bottom-width: 2px;
```

**Note:** In a mainframe environment, you have to set the Natural profile parameter WEBIO accordingly to enable this feature. See *WEBIO - Web I/O Interface Screen Rendering* in the *Parameter Reference* which is provided with Natural for Mainframes.

#### Modifying the Message Line

The rendering of the message line is controlled by the .MessageLine element.

Example:

```
.MessageLine {
color: blue;
```

**Note:** In a mainframe environment, you have to set the Natural profile parameter WEBIO accordingly to enable this feature. See *WEBIO - Web I/O Interface Screen Rendering* in the *Parameter Reference* which is provided with Natural for Mainframes.

#### Modifying the Background Color

The background color is defined in the body element.

Example:

body {
 background-color: #F3F5F0;
 font-family: Lucida Console;

## Modifying the Color Attributes

You can define different colors for all Natural color attributes. These are:

Red Green Blue Yellow White Black Pink Turquoise Transparent

You can define these color attributes for input fields and output fields, and for normal output and reverse video.

The following examples show how to define the color attribute "Red".

Define the color for a normal output field:

.natOutputRed {color: darkred;}

Define the foreground and background colors for an output field with reverse video:

.reverseOutputRed {background-color: darkred; color:#F3F5F0;}

Define the color for a normal input field:

.natInputRed {color: darkred;}

Define the foreground and background colors for an input field with reverse video:

.reverseInputRed {background-color: darkred; color:#F3F5F0;}

#### Modifying the Style of the PF Key Buttons

The following elements are available:

| Element Name    | Description                                                                 |
|-----------------|-----------------------------------------------------------------------------|
| .PFButton       | Controls the style for normal rendering.                                    |
| .PFButton:hover | Controls the style that is used when the mouse hovers over a PF key button. |

#### Example:

```
.PFButton {
   text-align: center;
   width: 90px;
   border-style: ridge;
   border-width: 3px;
   padding: 2px;
   text-decoration: none;
   font-family: Verdana;
   font-size: 12px;
   height: 22px;
}
.PFButton:hover {
   color: #FFFF00;
   background-color: #222222;
}
```

**Note:** In a mainframe environment, you have to set the Natural profile parameter WEBIO accordingly to enable this feature. See *WEBIO - Web I/O Interface Screen Rendering* in the *Parameter Reference* which is provided with Natural for Mainframes.

#### **XSLT Files**

1

In addition to the CSS files described above, the Natural Web I/O Interface client uses XSLT files with specific names for the conversion of the Natural Web I/O Interface screens from the internal XML format to HTML. The following elements are affected:

- Input text is placed into the HTML element <input>.
- Output text is placed into the HTML element <input> (with attribute readonly="readonly").
- A message line is placed into the HTML element <span>.

- PF keys are embedded in an XML island and then rendered with JavaScript.
- Window elements are embedded in an XML island and then rendered with JavaScript.
- **Note:** The JavaScript files which are part of the above conversion are *natunicscript-ie.js* (for Internet Explorer) and *natunicscript-ff.js* (for Firefox). They are located in the *scripts* directory which can be found in the *<installdir>/natuniweb* directory.

The names of the default XSLT files are:

- *transuni.xsl* for Internet Explorer.
- *transuni-ff.xsl* for Mozilla Firefox.

The default XSLT files can be found in the following directory:

<installdir>/natuniweb/web-INF

The XSLT files are only read once when the server is started.

Important: It is recommended that you do not change the above XSLT files. Software AG may change or correct the original XSLT transformations in new versions or service packs of the product.

You can copy your own XSLT files into the above directory. In this case, the files must have the following names:

- *usertransuni.xsl* for Internet Explorer.
- *usertransuni-ff.xsl* for Mozilla Firefox.

When these user files can be found when the server is started, they are read instead of the default XSLT files.

When you make changes to these files, you have to restart the server so that your changes become effective.

## 14 Configuring Container-Managed Security

| General Information                                                                                   | 94 |
|----------------------------------------------------------------------------------------------------|----|
| Name and Location of the Configuration File                                                           | 94 |
| Activating Security                                                                                   | 95 |
| Defining Security Constraints                                                                         | 95 |
| Defining Roles                                                                                        | 96 |
| Selecting the Authentication Method                                                                   | 96 |
| Choosing the Login Module (JBoss Application Server only)                                             | 96 |
| Defining the Security Realm and Users (Sun Java System Application Server and Oracle GlassFish Server |    |
| only)                                                                                                 | 97 |
| Configuring the UserDatabaseRealm (Apache Tomcat only)                                                | 98 |

## **General Information**

The Natural Web I/O Interface client comes as a Java EE-based application. For the ease of installation, the access to this application is by default not secured. You might, however, wish to restrict the access to certain parts of the application to certain users. An important example is the **configuration tool**, which enables you to modify the Natural session definitions and the logging configuration of the Natural Web I/O Interface client. Another example is the Natural logon page.

This section does not cover the concepts of Java EE-based security in full extent. It provides, however, sufficient information to activate the preconfigured security settings of the Natural Web I/O Interface client and to adapt them to your requirements. More information on the topics described in this section can be found, for instance, at *http://www.jboss.org/jbossas/docs/* (security on JBoss is described in the *Configuration Guide*).

## Name and Location of the Configuration File

Security is configured in the file *web.xml*. The path to this file depends on the application server.

- JBoss Application Server <application-server-install-dir>/server/default/deploy/natuniapp.ear/natuniweb.war/WEB-INF
- Sun Java System Application Server <application-server-install-dir>/domains/domain1/applications/j2ee-apps/natuniapp/natuniweb\_war/WEB-INF
- Oracle GlassFish Server <application-server-install-dir>/glassfish/domains/domain1/applications/natuniweb/WEB-INF
- Apache Tomcat <application-server-install-dir>/webapps/natuniweb/WEB-INF

**Note:** The following applies for Sun Java System Application Server as of Version 9 and to Oracle GlassFish Server: After the deployment, the file *web.xml* can no longer be modified. Therefore, it is important that you unpack the WAR file before deploying it, make your changes to the *web.xml* file, repack the WAR file, and then deploy it. For this reason, unsigned WAR files are delivered for these two application servers.

### **Activating Security**

Great care must be taken when editing and changing the configuration file *web.xml*. After a change, the application server must be restarted.

Edit the file *web.xml* and look for the section that is commented with "Uncomment the next lines to add security constraints and roles.". Uncomment this section by removing the comment marks shown in boldface below:

#### **Defining Security Constraints**

The security constraints defined by default are just examples. A <security-constraint> element contains of a number of <web-resource-collection> elements combined with an <auth-con-straint> element. The <auth-constraint> element contains a <role-name>. The whole <security-constraint> element describes which roles have access to the specified resources.

Example - the following definition specifies that only users in the role "nwoadmin" have access to the configuration tool:

In the following section, you will see where and how the roles are defined.

#### **Defining Roles**

A few lines below in the file *web.xml*, there is a section <security-role>. Here, the roles that can be used in <security-constraint> elements are defined. You can define additional roles as needed. The assignment of users to roles is done outside this file and will often be done in a user management that is already established at your site.

Example:

```
<security-role>
    <description>Administrator</description>
    <role-name>nwoadmin</role-name>
</security-role>
```

#### **Selecting the Authentication Method**

In the file *web.xml*, there is a section <login-config>. The only element that should possibly be adapted here is <auth-method>. You can choose between the authentication methods "FORM" and "BASIC". Form-based authentication displays a specific page on which users who try to access a restricted resource can authenticate themselves. Basic authentication advises the web browser to retrieve the user credentials with its own dialog box.

Example:

```
<login-config>
<auth-method>FORM</auth-method>
...
</login-config>
```

### Choosing the Login Module (JBoss Application Server only)

The directory <application-server-install-dir>/server/default/conf contains a file named njxnwologin-config.xml. The relevant part in this file is the selection of the login module specified in the <login-module> element and the configuration of this login module. The login module determines where the user definitions and the assignment of users to roles are maintained.

By default, the UsersRolesLoginModule is preconfigured. The UsersRolesLoginModule expects the role definitions in one file (*props/njxnwo-roles.properties*) and the user definitions (password

and assignment to roles) in another file (*props/njxnwo-users.properties*). An example user "admin" with the password "adminadmin" and the role "nwoadmin" is defined to begin with.

You can choose and configure a different login module (for example, one that expects the user and role definitions in a database or in an LDAP directory), or you can even write a custom login module.

## Defining the Security Realm and Users (Sun Java System Application Server and Oracle GlassFish Server only)

The following information applies to Sun Java System Application Server 9.1 and to Oracle GlassFish Server 3, however, the procedure is similar in other versions.

#### To create a new security realm and define the user

1 Sun Java System Application Server: Open the tree node **Configuration > Security > Realms**.

Oracle GlassFish Server: Open the tree node **Configuration > server-config > Security > Realms**.

- 2 Choose New.
- 3 Enter "NaturalWebIOAndAjaxRealm" as the name of the new realm.
- 4 Select com.sun.enterprise.security.auth.realm.file.FileRealm as the class name.

Use the following properties which are predefined for this class:

| Option       | Value                                       |
|--------------|---------------------------------------------|
| JAAS Context | fileRealm                                   |
| Key File     | \${com.sun.aas.instanceRoot}/config/keyfile |

- 5 Choose **OK**.
- 6 Edit the new realm NaturalWebIOAndAjaxRealm and choose the Manage Users button.
- 7 Choose New.
- 8 Enter the user names and the passwords for the users. The name of the group list must be "nwoadmin".
- 9 Choose OK.

## Configuring the UserDatabaseRealm (Apache Tomcat only)

In the *tomcat-users.xml* file (which is located in the *conf* directory), specify the role "nwoadmin" for any desired user name and password. For example:

<user username="pepe" password="pepe123" roles="nwoadmin"/>

For detailed information on the necessary realm configuration for Tomcat, see *http://tom-cat.apache.org/tomcat-6.0-doc/realm-howto.html*#UserDatabaseRealm.

## 15 Configuring SSL

| General Information                          | 100 |
|----------------------------------------------|-----|
| Creating Your Own Trust File                 | 100 |
| Defining SSL Usage in the Configuration File | 101 |

## **General Information**

Trust files are used for a secure connection between the Natural Web I/O Interface server and the Natural Web I/O Interface client. Server authentication cannot be switched off. A trust file is always required.

A trust file contains the certificates that you trust. These can be certificates of a CA (Certificate Authority) such as VeriSign, or self-signed certificates.

For information on the steps that are required on the Natural Web I/O Interface server and how to generate a self-signed certificate which needs to be imported to the client, see *SSL Support*.

To establish a secure connection, you have to proceed as described in the topics below.

## **Creating Your Own Trust File**

To create your own trust file, you can use, for example, Sun's keytool utility which can be found in the *bin* directory of the Java Runtime Environment (JRE). Here are some helpful examples:

Create an empty, password-protected trust file:

```
keytool -genkey -alias foo -keystore truststore.jks -storepass "your-passwort"
keytool -delete -alias foo -keystore truststore.jks
```

Import a certificate:

```
keytool -import -alias "name-for-ca" -keystore truststore.jks -storepass ↔
"your-passwort" -file server.cert.crt
```

You should use a meaningful name for the alias.

List the certificates in a trust file:

keytool -list -v -keystore truststore.jks

Delete a certificate from a trust file:

```
keytool -delete -alias "name-for-ca" -keystore truststore.jks
```

When you modify the trust file or its password, you have to restart the application server so that your modification takes effect.

#### **Defining SSL Usage in the Configuration File**

Invoke the **configuration tool** and proceed as follows:

1. In the global settings for all defined sessions, define the **SSL trust file path** and, if required, the **SSL trust file password**. See also *Global Settings* in *Using the Configuration Tool*.

With the server authentication, the Natural Web I/O Interface client checks whether the certificate of the Natural Web I/O Interface server is known. If it is not known, the connection is rejected.

When a trust file is not defined in the configuration tool, the Natural Web I/O Interface client tries to read the file *calist* from the *lib/security* directory of the Java Runtime Environment (JRE). The default password for this file is "changeit".

2. Define a session and set the session option **Use SSL** to **Yes**. See also *Overview of Session Options* in *Using the Configuration Tool*.

# 16 Logging

| General Information                           | 104   |
|-----------------------------------------------|-------|
| Name and Location of the Configuration File   | . 104 |
| Logging on Sun Java System Application Server | . 104 |
| Logging on JBoss Application Server           | 105   |
| Invoking the Logging Configuration Page       | . 105 |
| Overview of Options for the Output File       | 107   |

### **General Information**

The Natural Web I/O Interface client uses the Java Logging API. In case of problems with the Natural Web I/O Interface client, you can enable logging and thus write the logging information to an output file. This should only be done when requested by Software AG support.

You configure logging using the **configuration tool**.

**Note:** Some logging information is also written to the console, regardless of the settings in the configuration file. The console shows the information which is normally provided by the logging levels SEVERE, WARNING and INFO.

#### Name and Location of the Configuration File

The name of the configuration file is *natlogger.xml*. The path to this file depends on the application server.

- JBoss Application Server
  <application-server-install-dir>server/default/deploy/naturalunicode.rar/log
- Sun Java System Application Server <application-server-install-dir>/domains/domain1/applications/j2ee-modules/naturalunicode/log

### Logging on Sun Java System Application Server

On Sun Java System Application Server, the logging information is written to the normal server log. That is because Sun Java System Application Server uses the same Java Logging API as the Natural Web I/O Interface client. You can thus use a powerful Sun Java System Application Server tool, the Log Viewer, for analyzing the log. The Log Viewer is started from the web-based Admin Console; for further information, see the documentation of the Sun Java System Application Server.

We recommend that you disable the file handler in the configuration file *natlogger.xml*. Thus, you avoid that the logging information is written to two different log files (that is, the normal server log and the output file defined in *natlogger.xml*).

## Logging on JBoss Application Server

JBoss Application Server uses a different logging API (log4j). In this case, we recommend that you enable the file handler in the configuration file *natlogger.xml*.

## Invoking the Logging Configuration Page

The content of the configuration file *natlogger.xml* is managed using the **Logging Configuration** page of the **configuration tool**.

#### To invoke the Logging Configuration page

1 In the frame on the left, choose the **Logging Configuration** link.

The **Logging Configuration** page appears in the right frame. Example:

| Logging Configuration                                                                                                    |                                                                                                    |  |  |
|----------------------------------------------------------------------------------------------------|----------------------------------------------------------------------------------------------------|--|--|
| Specify the output log file characteristics.                                                                                                    |                                                                                                    |  |  |
| <ul> <li>"/": The local pathname separ</li> <li>"%t": The system temporary d</li> <li>"%h": The value of the "user.h</li> <li>"%g": The generation number</li> <li>"%u": A unique number to res</li> <li>"%%": Translates to a single p</li> </ul>            | lirectory<br>nome" system property<br>to distinguish rotated logs<br>olve conflicts                  |  |  |
| File pattern name:                                                                                                    | %h/nwolog%g.log                                                                                      |  |  |
| File type:                                                                                                    | Text format 💌                                                                                        |  |  |
| File size (in Kbytes; 0=unlimited):                                                                                                    | 0                                                                                                    |  |  |
| Number of files:                                                                                                    | 10                                                                                                   |  |  |
| File enabled:                                                                                                    | @ Yes C No                                                                                           |  |  |
| Append mode:                                                                                                    | C Yes 🖲 No                                                                                           |  |  |
| Specify log levels for individual modul<br>SEVERE: Events that interfere<br>WARNING: Warnings, including<br>INFO: Messages related to ser<br>CONFIG: Messages related to<br>FINE: Minimal verbosity<br>FINER: Moderate verbosity<br>FINEST: Maximum verbosity | with normal program execution<br>exceptions<br>rver configuration or server status, excluding errors |  |  |
| Communication:                                                                                                    | INFO                                                                                                 |  |  |
| Resource adapter:                                                                                                    | INFO 💌                                                                                               |  |  |
| Session beans:                                                                                                    | INFO 💌                                                                                               |  |  |
| Message beans:                                                                                                    | INFO 💌                                                                                               |  |  |
| Configuration file:                                                                                                    | INFO 💌                                                                                               |  |  |
| Logging:                                                                                                    | INFO 🔽                                                                                               |  |  |
| Utilities:                                                                                                    | INFO V                                                                                               |  |  |
| Natural Web I/O Interface pages:                                                                                                    | INFO 💌                                                                                               |  |  |
| Save Configuration                                                                                                    |                                                                                                    |  |  |

- 2 Specify the characteristics of the output file as described below in the section *Overview of Options for the Output File*.
- 3 Specify the log levels for individual modules by selecting the log level from the corresponding drop-down list box.

A brief description for each log level is provided on the **Logging Configuration** page.

- 4 Choose the **Save Configuration** button to write the modifications to the configuration file.
  - Caution: When you do not choose the Save Configuration button but log out instead or leave the configuration tool by entering another URL, your modifications are not written to the configuration file.

## Overview of Options for the Output File

The following options are provided for specifying the characteristics of the output file:

| Option            | Description                                                                                                    |  |
|-------------------|----------------------------------------------------------------------------------------------------|--|
| File pattern name | The pattern for generating the output file name. Default: "%h/nwolog%g.log".                                                                                                    |  |
|                   | The default value means that an output file with the name <i>nwolog</i> < <i>number</i> >.log will be created in the home directory of the user who has started the application server. |  |
|                   | For detailed information on how to specify the pattern, see the Java API documentation.                                                                                                 |  |
| File type         | The format of the output file. Select one of the following entries from the drop-down list box:                                                                                         |  |
|                   | <ul> <li>Text format         Output in simple text format (default).</li> <li>XML format</li> </ul>                                                                                     |  |
|                   | Output in XML format.                                                                                                    |  |
|                   | The corresponding formatter class is then used.                                                                                                    |  |
| File size         | The maximum number of bytes that is to be written to an output file. Zero (0) means that there is no limit. Default: "0".                                                               |  |
| Number of files   | <b>mber of files</b> The number of output files to be used. This value must be at least "1". Default: "10                                                                               |  |
| File enabled      | If set to <b>Yes</b> (default), the file handler is enabled. If set to <b>No</b> , the file handler is disabled.                                                                        |  |
| Append mode       | If set to <b>Yes</b> , the logging information is appended to the existing output file. If set to <b>No</b> (default), the logging information is written to a new output file.         |  |